# **Inspiron 16 7620 2-in-1**

# Setup und technische Daten

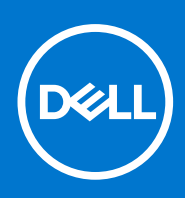

**Vorschriftenmodell: P119F Vorschriftentyp: P119F001 Februar 2022 Rev. A00**

Hinweise, Vorsichtshinweise und Warnungen

**ANMERKUNG:** Eine ANMERKUNG macht auf wichtige Informationen aufmerksam, mit denen Sie Ihr Produkt besser einsetzen können.

**VORSICHT: Ein VORSICHTSHINWEIS warnt vor möglichen Beschädigungen der Hardware oder vor Datenverlust und zeigt, wie diese vermieden werden können.**

**WARNUNG: Mit WARNUNG wird auf eine potenziell gefährliche Situation hingewiesen, die zu Sachschäden, Verletzungen oder zum Tod führen kann.**

© 2022 Dell Inc. oder ihre Tochtergesellschaften. Alle Rechte vorbehalten. Dell, EMC und andere Marken sind Marken von Dell Inc. oder entsprechenden Tochtergesellschaften. Andere Marken können Marken ihrer jeweiligen Inhaber sein.

# Inhaltsverzeichnis

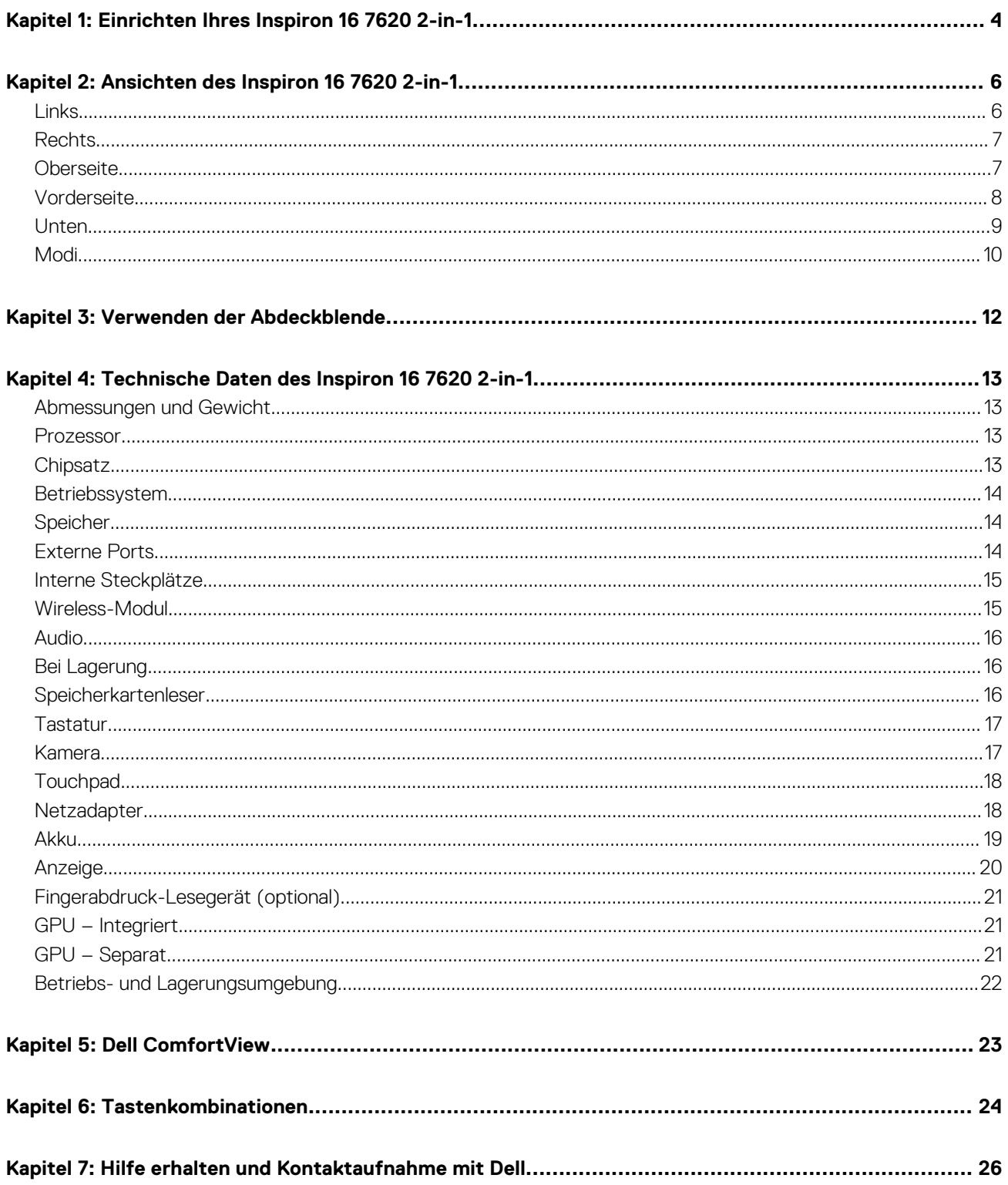

# **Einrichten Ihres Inspiron 16 7620 2-in-1**

**1**

<span id="page-3-0"></span>**ANMERKUNG:** Die Abbildungen in diesem Dokument können von Ihrem Computer abweichen, je nach der von Ihnen bestellten ⋒ Konfiguration.

1. Schließen Sie den Netzadapter an und drücken Sie den Betriebsschalter.

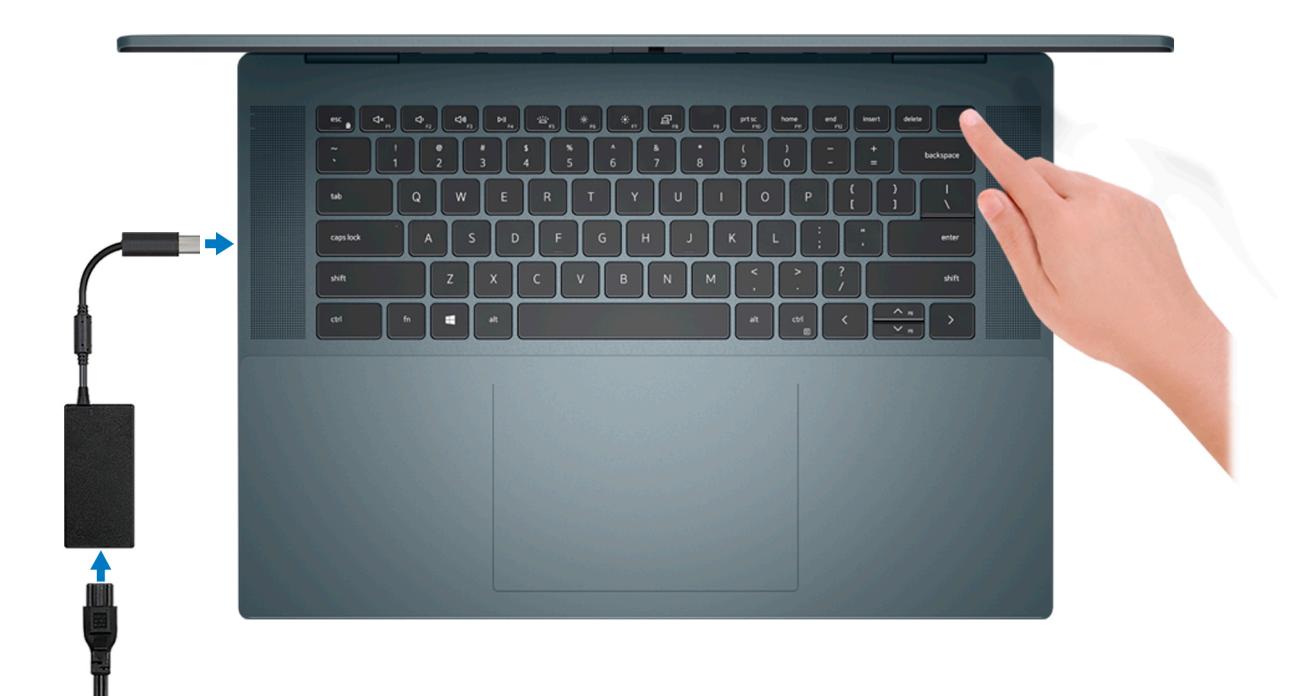

**ANMERKUNG:** Der Akku kann während des Versands in den Energiesparmodus wechseln, um den Akku nicht zu entladen. Stellen Sie sicher, dass der Netzadapter an den Computer angeschlossen ist, wenn er zum ersten Mal eingeschaltet wird.

2. Fertigstellen des Windows-Setup.

Befolgen Sie die Anweisungen auf dem Bildschirm, um das Setup abzuschließen. Beim Einrichten wird Folgendes von Dell empfohlen: ● Stellen Sie eine Verbindung zu einem Netzwerk für Windows-Updates her.

- **ANMERKUNG:** Wenn Sie sich mit einem geschützten Wireless-Netzwerk verbinden, geben Sie das Kennwort für das Wireless-Netzwerk ein, wenn Sie dazu aufgefordert werden.
- Wenn Sie mit dem Internet verbunden sind, melden Sie sich mit einem Microsoft-Konto an oder erstellen Sie eins. Wenn Sie nicht mit dem Internet verbunden sind, erstellen Sie ein Konto offline.
- Geben Sie im Bildschirm **Support and Protection** (Support und Sicherung) Ihre Kontaktdaten ein.
- 3. Suchen und verwenden Sie Dell Apps im Windows-Startmenü (empfohlen).

### **Tabelle 1. Dell Apps ausfindig machen**

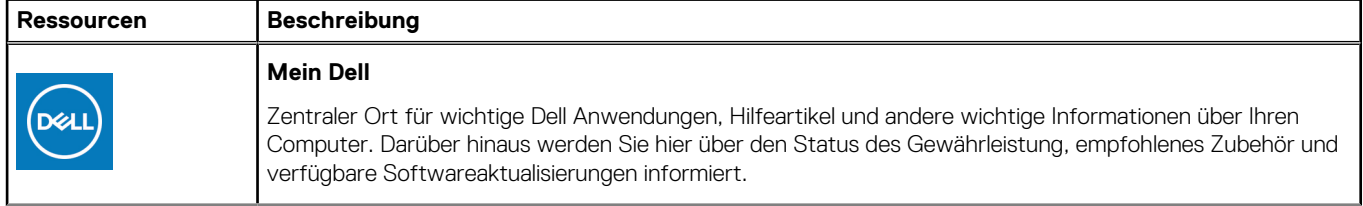

### **Tabelle 1. Dell Apps ausfindig machen (fortgesetzt)**

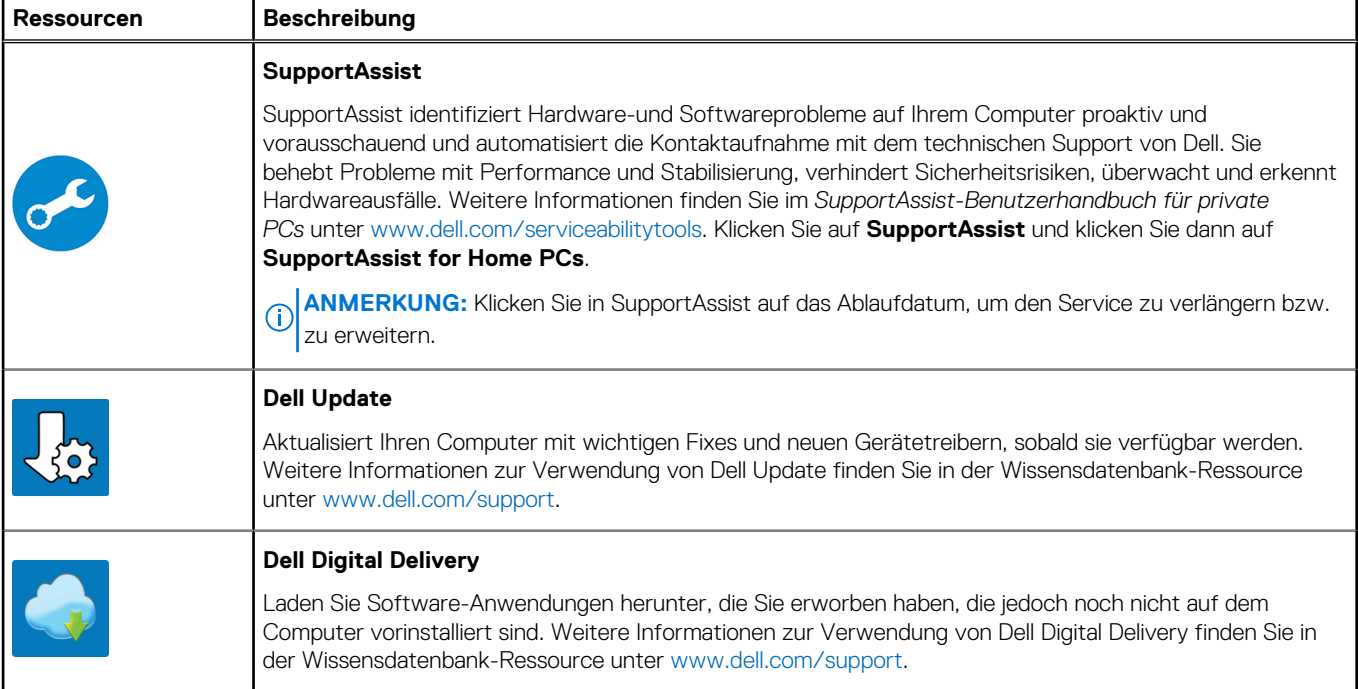

# **Ansichten des Inspiron 16 7620 2-in-1**

### <span id="page-5-0"></span>**Links**

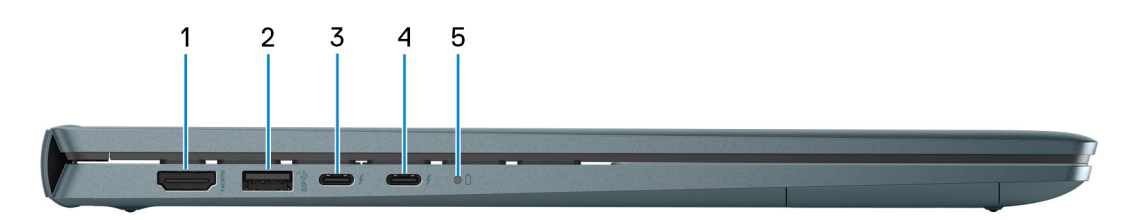

### 1. **HDMI 1.4-Port**

Zum Anschließen an einen Fernseher, einen externen Bildschirm oder ein anderes HDMI-In-fähiges Gerät. Stellt Audio- und Videoausgang zur Verfügung.

#### 2. **USB 3.2 Gen 1-Anschluss**

Zum Anschluss von Geräten, wie z. B. externen Speichergeräten und Druckern. Bietet Datenübertragungsgeschwindigkeiten von bis zu 5 Gbps.

#### 3. **Thunderbolt 4.0-Port mit Power Delivery (Primär-Netzanschluss)**

Unterstützt USB4, DisplayPort 1.4, Thunderbolt 4 und ermöglicht auch den Anschluss an einen externen Bildschirm mithilfe eines Bildschirmadapters. Bietet Datenübertragungsraten von bis zu 40 Gbit/s für USB4 und Thunderbolt 4.

- **ANMERKUNG:** Schließen Sie den USB-Typ-C-Netzadapter an diesen Anschluss an, um den Computer aufzuladen.
- **ANMERKUNG:** Ein USB-Typ-C-auf-DisplayPort-Adapter ist erforderlich, um eine Verbindung zum DisplayPort-Gerät herzustellen (separat erhältlich).
- **ANMERKUNG:** USB4 ist abwärtskompatibel mit USB 3.2, USB 2.0 und Thunderbolt 3.
- **ANMERKUNG:** Thunderbolt 4 unterstützt zwei 4K-Displays oder ein 8K-Display.
- **ANMERKUNG:** Bildschirme, die über den Thunderbolt-Anschluss angeschlossen sind, erhalten nur Grafikbeschleunigung von der integrierten Grafikkarte und nicht von Ihrer separaten Grafikkarte. Um die beste Gaming-Leistung zu erzielen, schließen Sie Ihr Display direkt über den HDMI-Anschluss oder den DisplayPort-Anschluss Ihres Computers an.

### 4. **Thunderbolt 4.0-Anschluss mit Power Delivery**

Unterstützt USB4, DisplayPort 1.4, Thunderbolt 4 und ermöglicht auch den Anschluss an einen externen Bildschirm mithilfe eines Bildschirmadapters. Bietet Datenübertragungsraten von bis zu 40 Gbit/s für USB4 und Thunderbolt 4.

- **ANMERKUNG:** Ein USB-Typ-C-auf-DisplayPort-Adapter ist erforderlich, um eine Verbindung zum DisplayPort-Gerät herzustellen (separat erhältlich).
- **ANMERKUNG:** USB4 ist abwärtskompatibel mit USB 3.2, USB 2.0 und Thunderbolt 3.
- **ANMERKUNG:** Thunderbolt 4 unterstützt zwei 4K-Displays oder ein 8K-Display.
- **ANMERKUNG:** Bildschirme, die über den Thunderbolt-Anschluss angeschlossen sind, erhalten nur Grafikbeschleunigung von der integrierten Grafikkarte und nicht von Ihrer separaten Grafikkarte. Um die beste Gaming-Leistung zu erzielen, schließen Sie Ihr Display direkt über den HDMI-Anschluss oder den DisplayPort-Anschluss Ihres Computers an.

#### 5. **Strom- und Akkustatusanzeige**

Zeigt den Betriebszustand und Batteriestatus des Computers an.

Durchgehend weiß - Der Netzadapter ist angeschlossen und die Batterie wird aufgeladen.

<span id="page-6-0"></span>Stetig gelb - Die Akkuladung ist niedrig oder kritisch.

Aus - Akku ist vollständig geladen.

**ANMERKUNG:** Auf bestimmten Computermodellen wird die Betriebs- und Akkuzustandsanzeige auch für die Diagnose verwendet. Weitere Informationen finden Sie im Abschnitt zum *Troubleshooting* im *Servicehandbuch* des Computers.

### **Rechts**

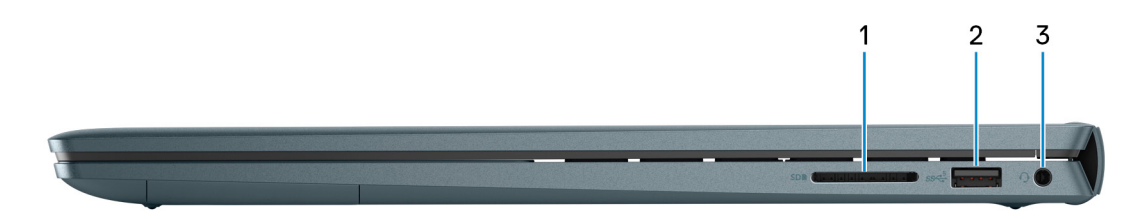

### 1. **SD-Kartensteckplatz**

Führt Lese- und Schreibvorgänge von und auf SD-Karten aus. Der Computer unterstützt die folgenden Kartentypen:

- Secure Digital (SD)
- SDHC-Karte (Secure Digital High Capacity)
- SDXC-Karte (Secure Digital eXtended Capacity)

### 2. **USB 3.2 Gen 1-Anschluss**

Zum Anschluss von Geräten, wie z. B. externen Speichergeräten und Druckern. Bietet Datenübertragungsgeschwindigkeiten von bis zu 5 Gbps.

#### 3. **Globale Headset-Buchse**

Zum Anschluss eines Kopfhörers oder eines Headsets (Kopfhörer-Mikrofon-Kombi).

### **Oberseite**

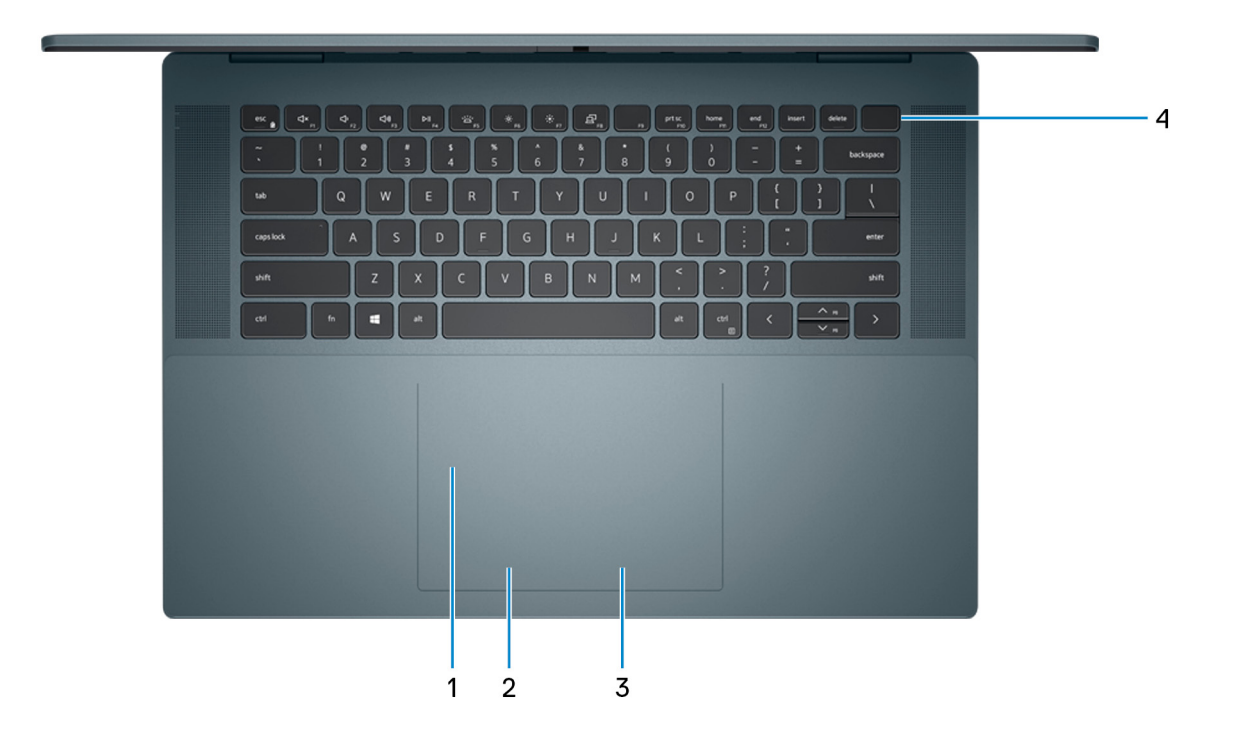

#### <span id="page-7-0"></span>1. **Präzisions-Touchpad**

Bewegen Sie den Finger über das Touchpad, um den Mauszeiger zu bewegen. Tippen Sie, um mit der linken Maustaste zu klicken und tippen Sie mit zwei Fingern, um mit der rechten Maustaste zu klicken.

#### 2. **Linker Mausklickbereich**

Drücken Sie hier, um mit der linken Maustaste zu klicken.

#### 3. **Rechter Mausklickbereich**

Drücken Sie hier, um mit der rechten Maustaste zu klicken.

### 4. **Betriebsschalter mit optionalem Fingerabdruck-Lesegerät**

Drücken Sie den Betriebsschalter, um den Computer einzuschalten, wenn er ausgeschaltet, im Ruhezustand oder im Standby-Modus ist.

Wenn der Computer gestartet wird, drücken Sie den Betriebsschalter, um das System in den Ruhezustand zu versetzen. Halten Sie den Betriebsschalter 4 Sekunden lang gedrückt, um ein Herunterfahren des Computers zu erzwingen.

Wenn der Betriebsschalter über einen Fingerabdruckleser verfügt, platzieren Sie Ihren Finger auf dem Betriebsschalter, um sich anzumelden.

**ANMERKUNG:** Sie können das Verhalten des Betriebsschalters in Windows anpassen. Weitere Informationen finden Sie unter *Me and My Dell* (Ich und mein Dell) unter [www.dell.com/support/manuals.](https://www.dell.com/support/manuals)

## **Vorderseite**

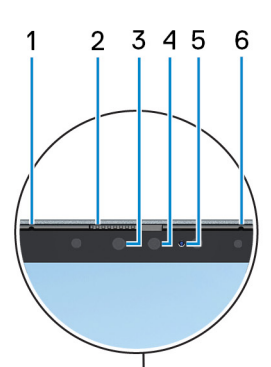

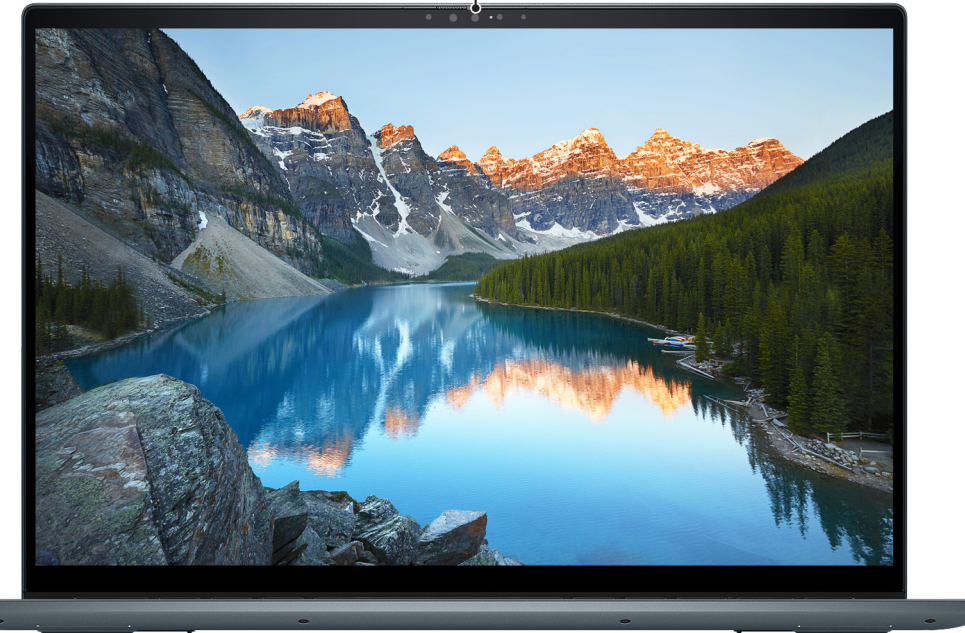

#### 1. **Linkes Mikrofon**

<span id="page-8-0"></span>Ermöglicht digitale Toneingaben für Audioaufnahmen und Sprachanrufe.

### 2. **Privacy Shutter**

Schieben Sie den Kameraverschluss, um das Kameraobjektiv abzudecken und Ihre Privatsphäre zu schützen, wenn die Kamera nicht verwendet wird.

#### 3. **Kamera**

Ermöglicht Video-Chats, Fotoaufnahmen und Videoaufzeichnungen.

#### 4. **Infrarot-Kamera**

Erhöht die Sicherheit in Kombination mit Windows Hello-Gesichtsauthentifizierung.

#### 5. **Kamerastatusanzeige**

Leuchtet, wenn die Kamera verwendet wird.

#### 6. **Rechtes Mikrofon**

Ermöglicht digitale Toneingaben für Audioaufnahmen und Sprachanrufe.

### **Unten**

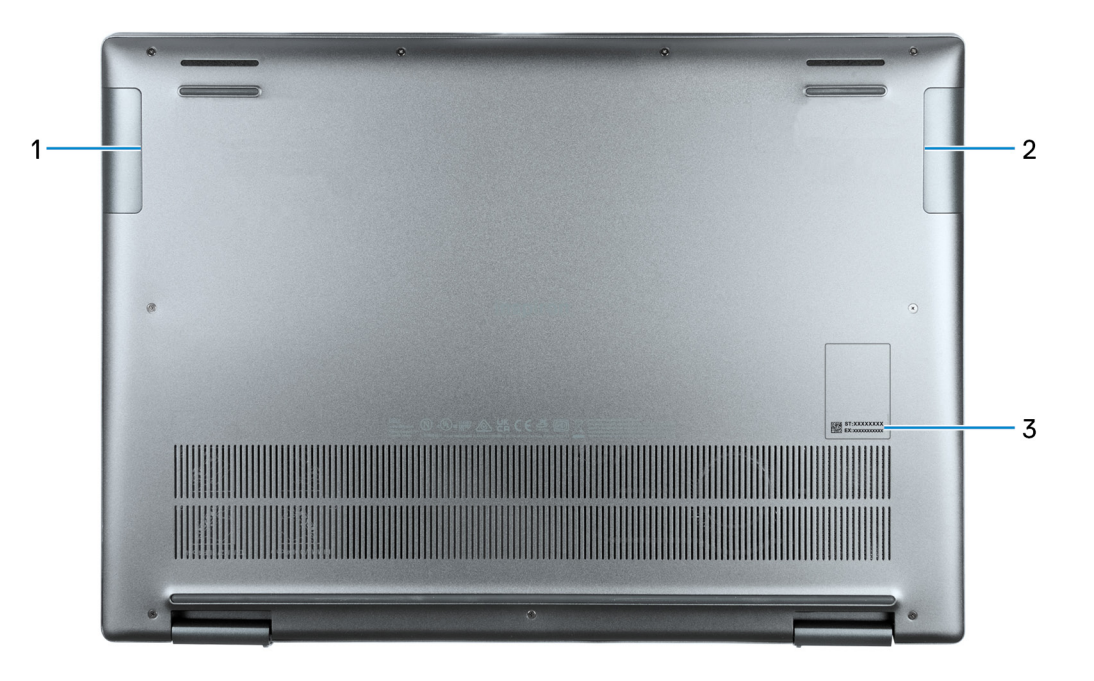

#### 1. **Linker Lautsprecher**

Ermöglicht Audioausgabe.

#### 2. **Rechter Lautsprecher**

Ermöglicht Audioausgabe.

### 3. **Service-Tag-Etikett**

Die Service-Tag-Nummer ist eine eindeutige alphanumerische Kennung, mit der Dell Servicetechniker die Hardware-Komponenten in Ihrem Computer identifizieren und auf die Garantieinformationen zugreifen können.

# <span id="page-9-0"></span>**Modi**

### Notebook

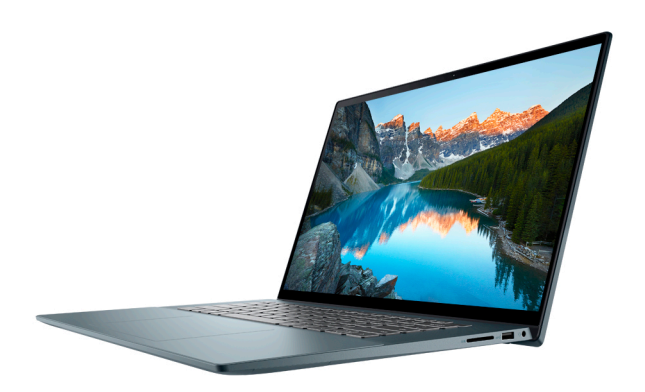

### Tablet

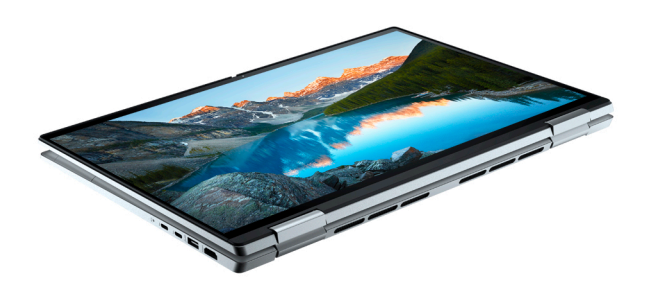

### **Standrahmen**

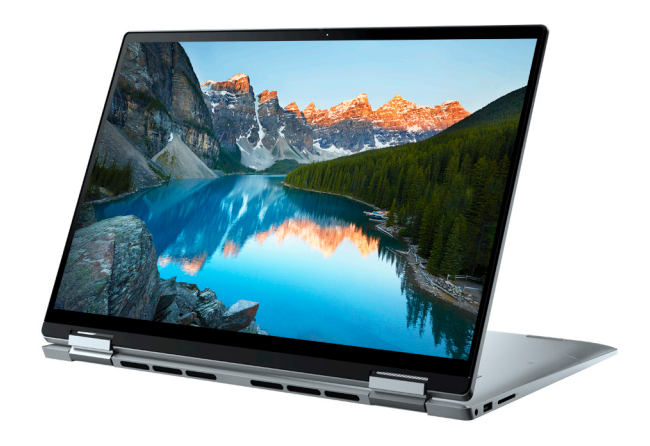

### Zeltform

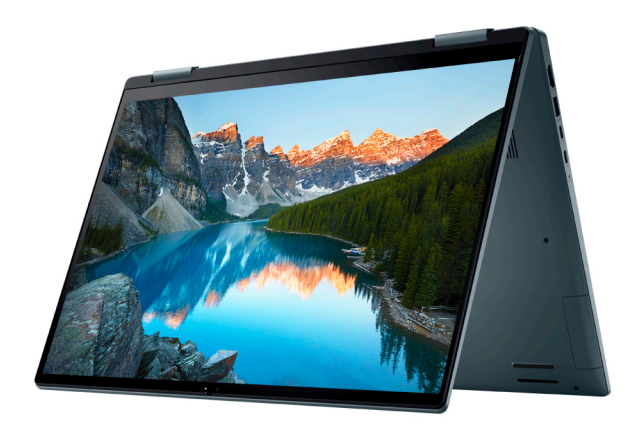

# **3**

# **Verwenden der Abdeckblende**

- <span id="page-11-0"></span>1. Schieben Sie die Abdeckblende nach links, um das Kameraobjektiv zugänglich zu machen.
- 2. Schieben Sie die Abdeckblende nach rechts, um das Kameraobjektiv abzudecken.

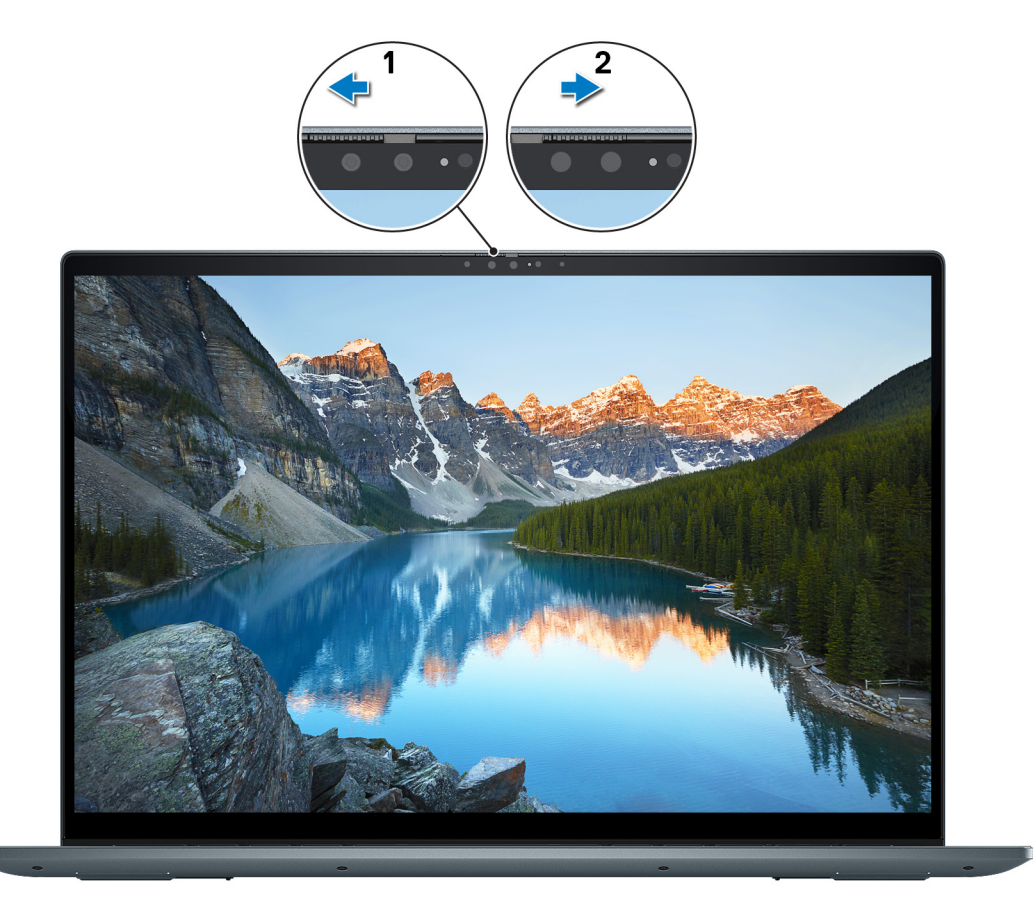

# <span id="page-12-0"></span>**Technische Daten des Inspiron 16 7620 2-in-1**

## **Abmessungen und Gewicht**

In der folgende Tabelle sind Höhe, Breite, Tiefe und Gewicht des Inspiron 16 7620 2-in-1-Systems aufgeführt.

#### **Tabelle 2. Abmessungen und Gewicht**

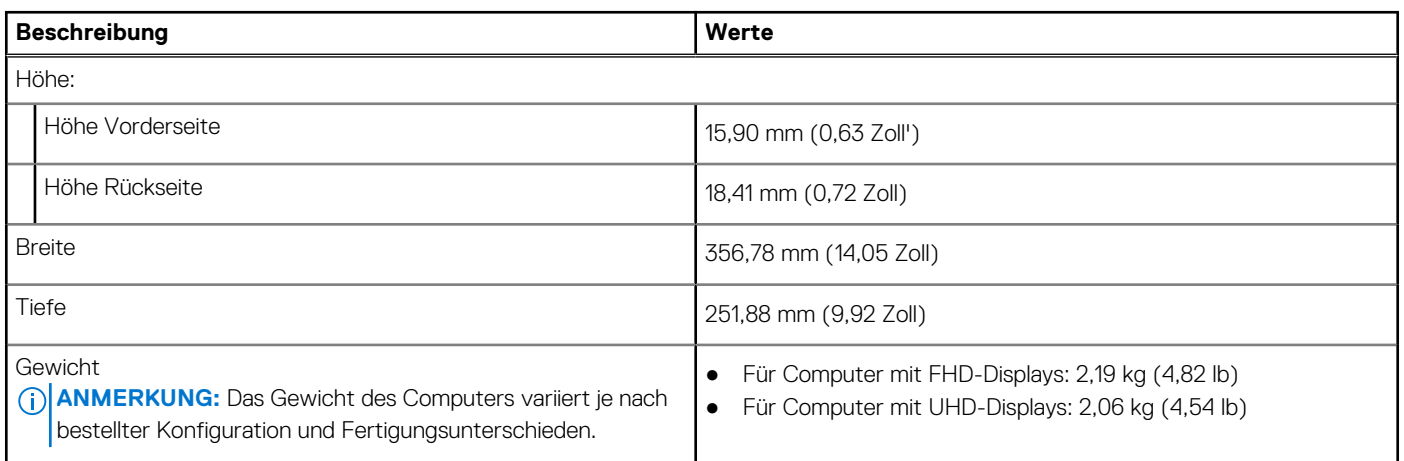

### **Prozessor**

In der folgenden Tabelle sind die Details der von Ihrem Inspiron 16 7620 2-in-1 unterstützten Prozessoren aufgeführt.

#### **Tabelle 3. Prozessor**

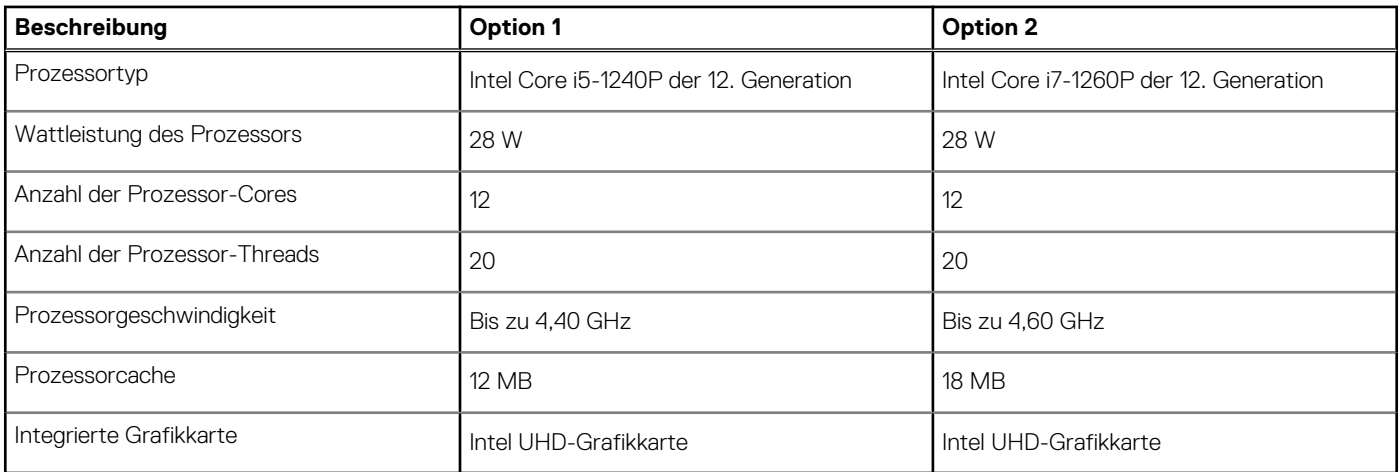

### **Chipsatz**

In der folgenden Tabelle sind die Details des von Ihrem Inspiron 16 7620 2-in-1-System unterstützten Chipsatzes aufgeführt.

### <span id="page-13-0"></span>**Tabelle 4. Chipsatz**

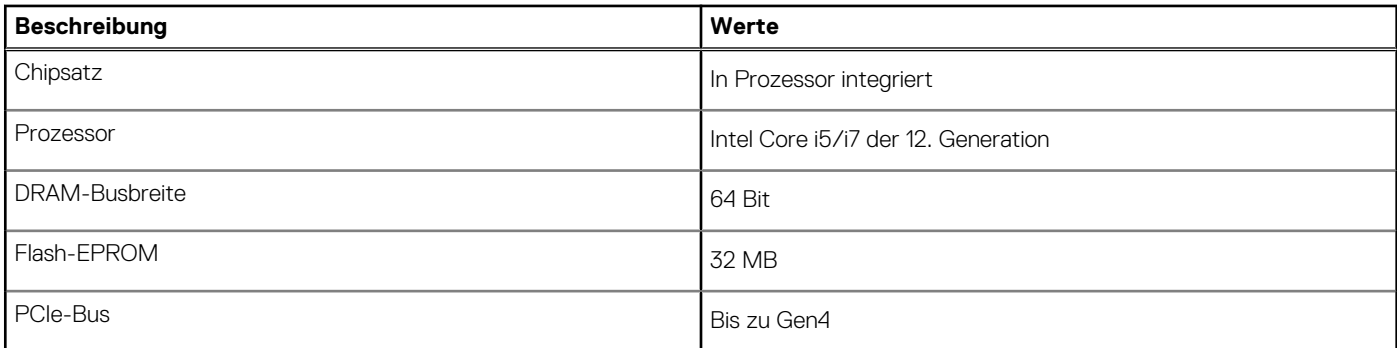

## **Betriebssystem**

Das Inspiron 16 7620 2-in-1-System unterstützt die folgenden Betriebssysteme:

- Windows 11 Pro (64 Bit)
- Windows 11 Home (64 Bit)
- Windows 11 Home im S-Modus, 32 Bit

# **Speicher**

Die folgende Tabelle enthält die technischen Daten des Speichers für das Inspiron 16 7620 2-in-1-System.

### **Tabelle 5. Arbeitsspeicher**

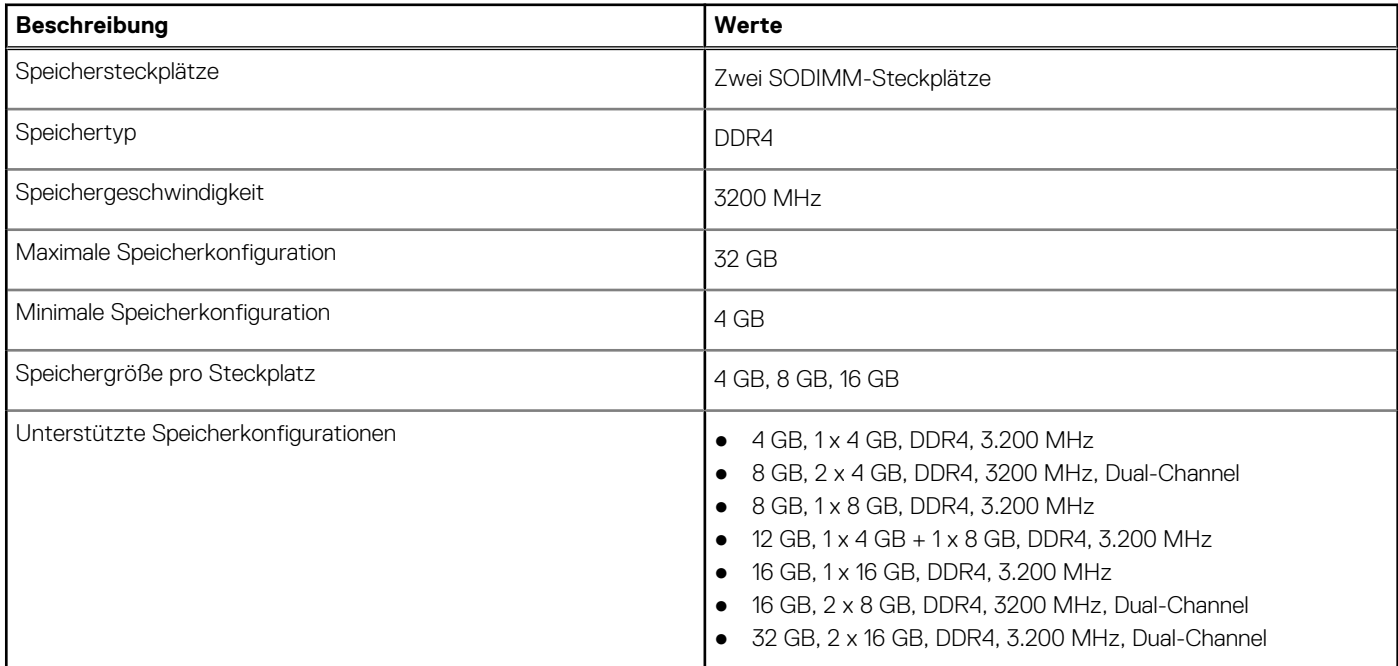

### **Externe Ports**

In der folgenden Tabelle sind die externen Ports Ihres Inspiron 16 7620 2-in-1-Systems aufgeführt.

### <span id="page-14-0"></span>**Tabelle 6. Externe Ports**

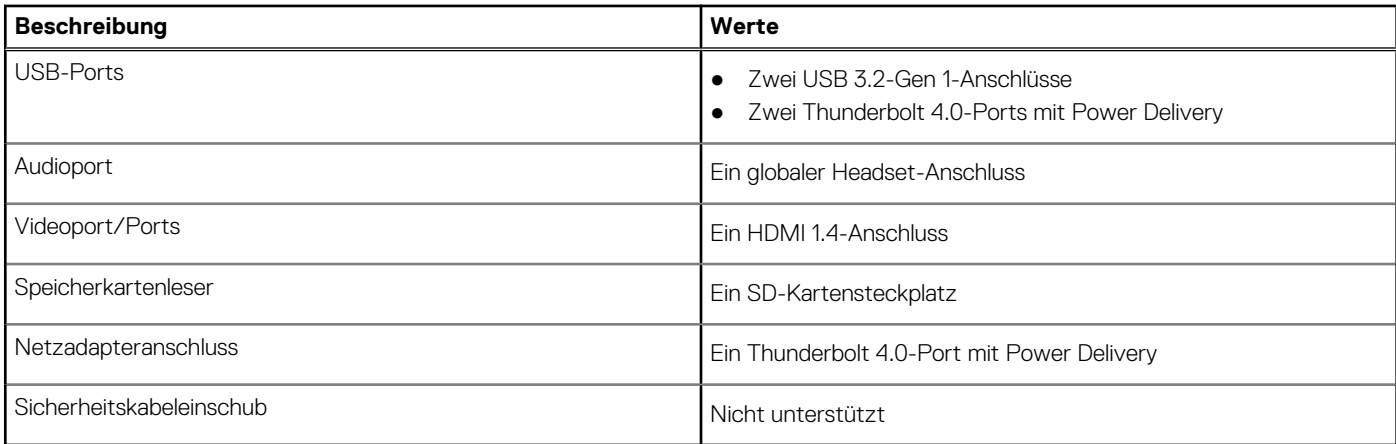

### **Interne Steckplätze**

In der folgenden Tabelle sind die internen Steckplätze des Inspiron 16 7620 2-in-1 aufgeführt.

### **Tabelle 7. Interne Steckplätze**

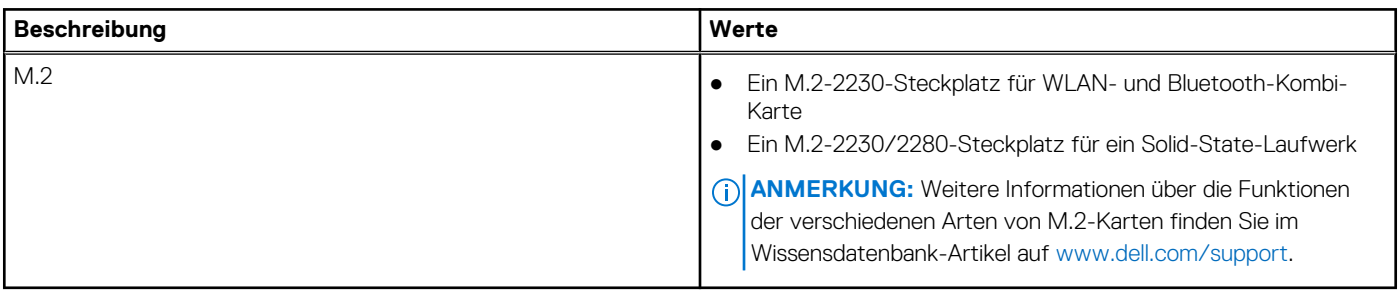

### **Wireless-Modul**

In der folgenden Tabelle sind die technischen Daten des unterstützten WLAN-Moduls (Wireless Local Area Network) des Inspiron 16 7620 2-in-1 aufgeführt.

### **Tabelle 8. Wireless-Modul – Technische Daten**

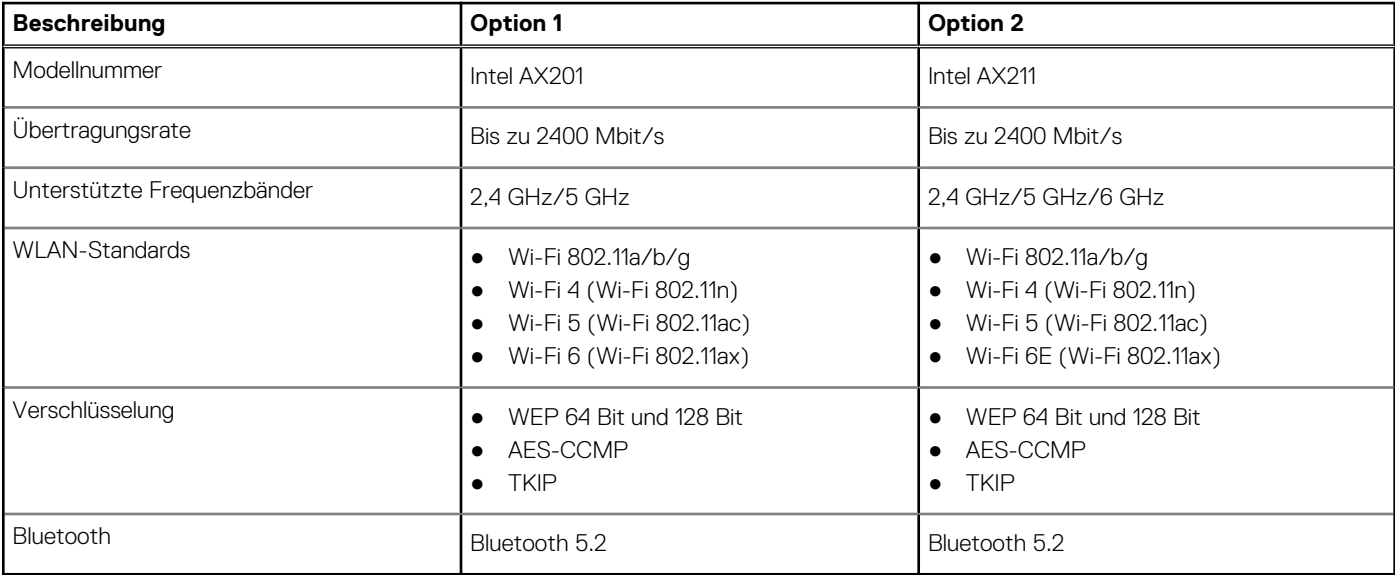

# <span id="page-15-0"></span>**Audio**

Die folgende Tabelle enthält die technischen Daten des Audios für das Inspiron 16 7620 2-in-1-System.

### **Tabelle 9. Audio**

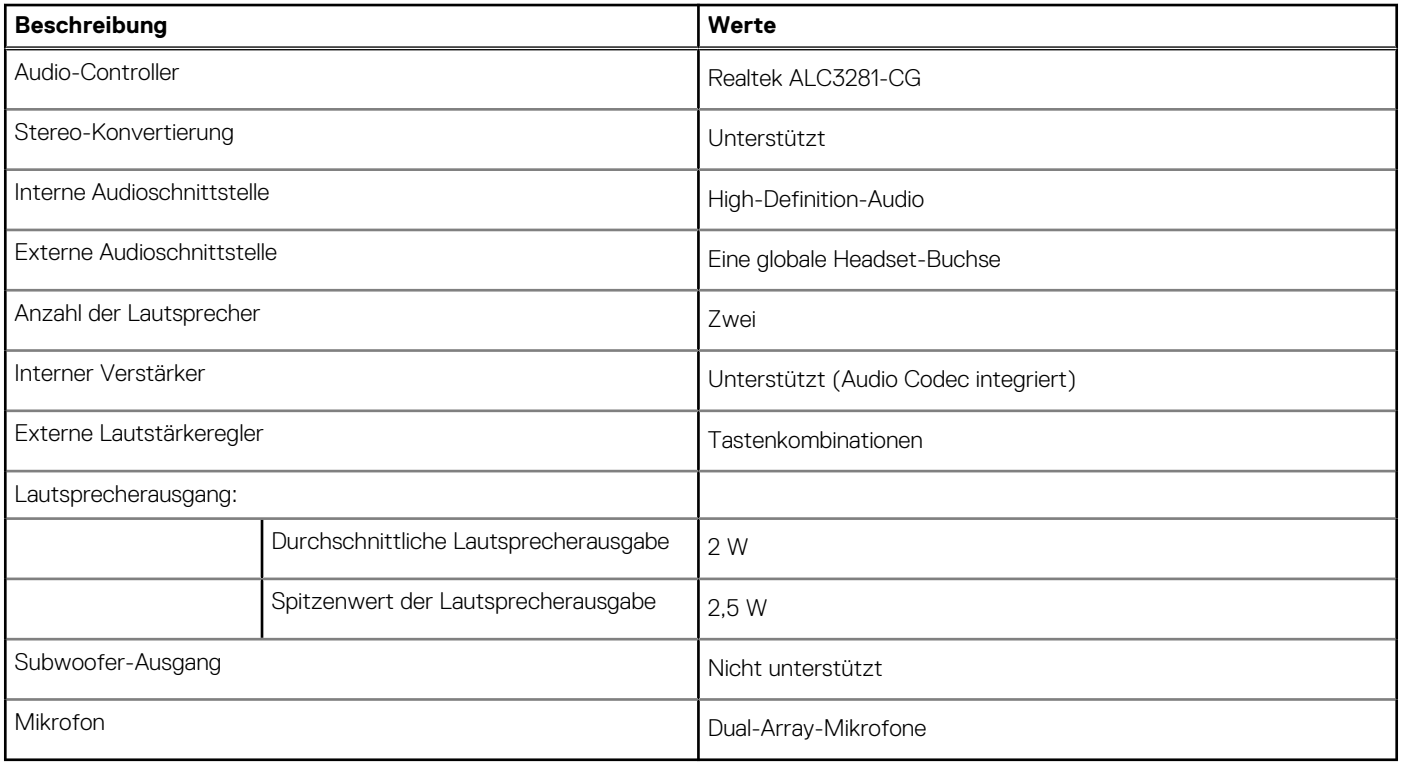

## **Bei Lagerung**

In diesem Abschnitt sind die Speicheroptionen des Inspiron 16 7620 2-in-1-Systems aufgeführt.

Ihr Inspiron 16 7620 2-in-1 unterstützt eine der folgenden Speicherkonfigurationen:

- Ein M.2-2230-SSD-Laufwerk
- Ein M.2-2280-SSD-Laufwerk

Das primäre Laufwerk des Inspiron 16 7620 2-in-1 variiert je nach Speicherkonfiguration. Bei Computern mit einem M.2-Solid-State-Laufwerk ist das primäre Laufwerk das M.2-Laufwerk mit installiertem Betriebssystem.

### **Tabelle 10. Speicherspezifikationen**

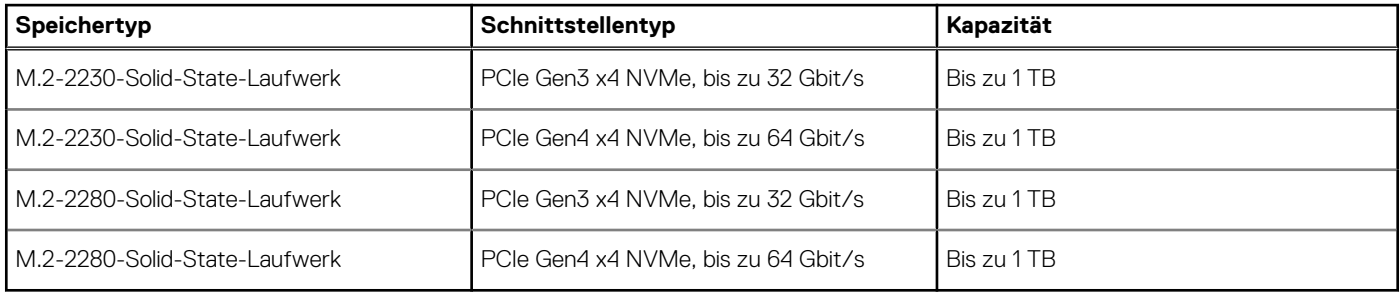

### **Speicherkartenleser**

In der folgenden Tabelle sind die vom Inspiron 16 7620 2-in-1-System unterstützten Medienkarten aufgeführt.

### <span id="page-16-0"></span>**Tabelle 11. Technische Daten des Medienkartenlesegeräts**

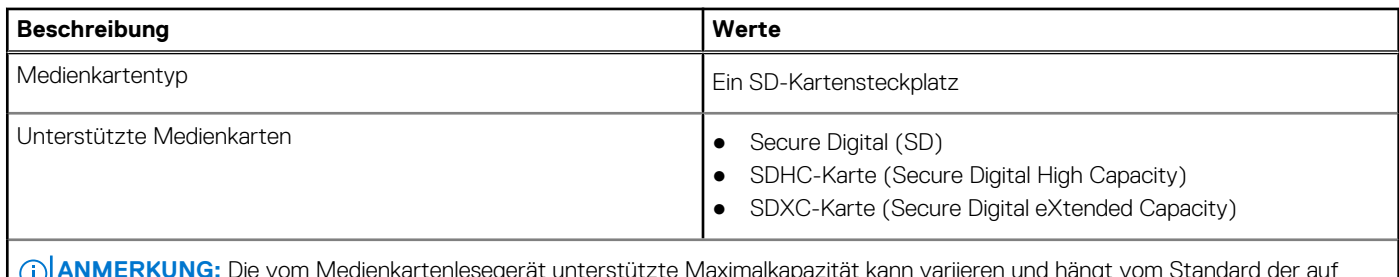

**ANMERKUNG:** Die vom Medienkartenlesegerät unterstützte Maximalkapazität kann variieren und hängt vom Standard der auf Ihrem Computer installierten Medienkarte ab.

### **Tastatur**

Die folgende Tabelle enthält die technischen Daten der Tastatur für das Inspiron 16 7620 2-in-1-System.

### **Tabelle 12. Tastatur**

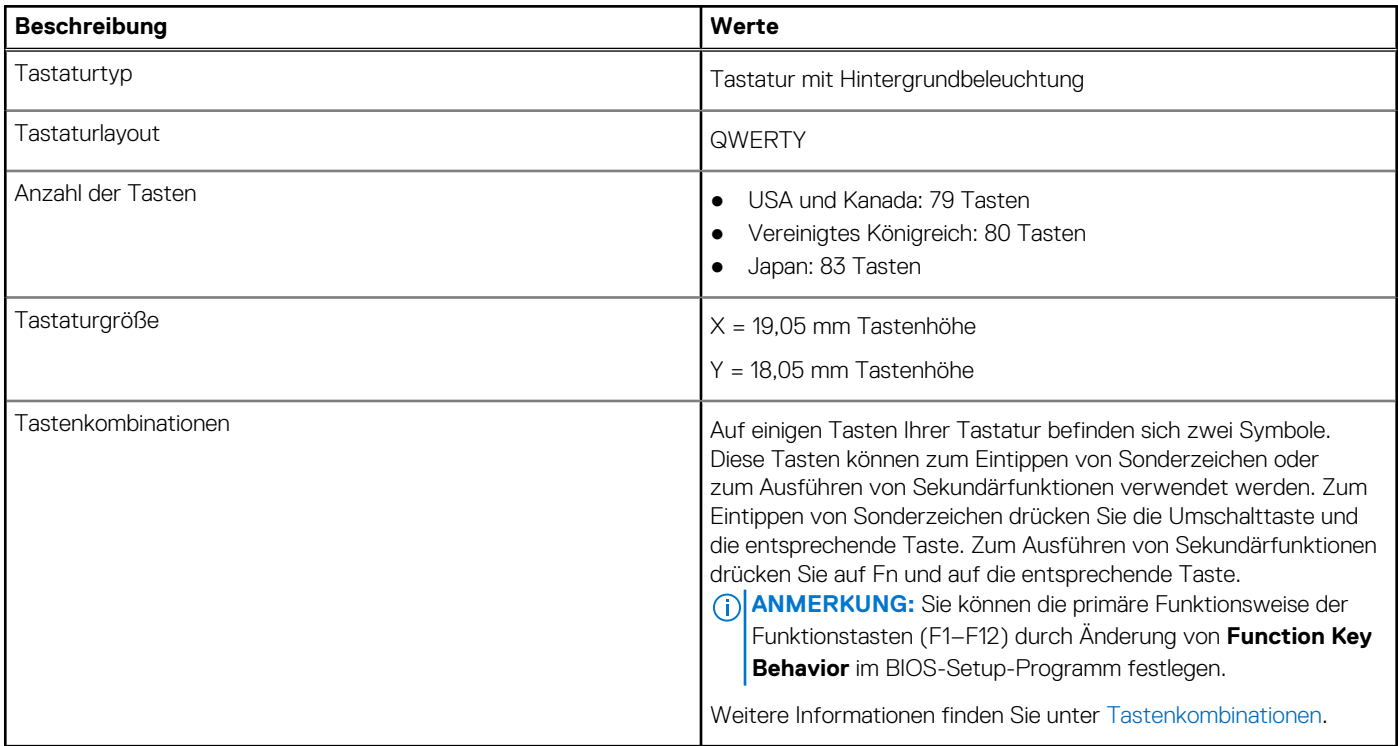

### **Kamera**

Die folgende Tabelle enthält die technischen Daten der Kamera für das Inspiron 16 7620 2-in-1-System.

### **Tabelle 13. Kamera**

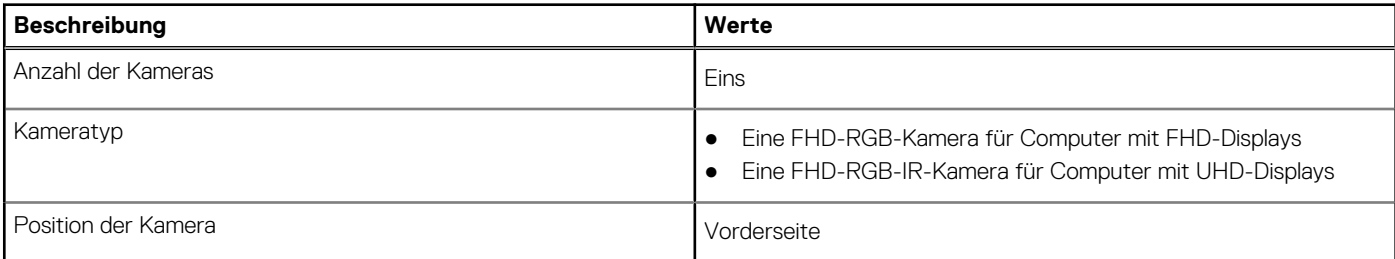

### <span id="page-17-0"></span>**Tabelle 13. Kamera (fortgesetzt)**

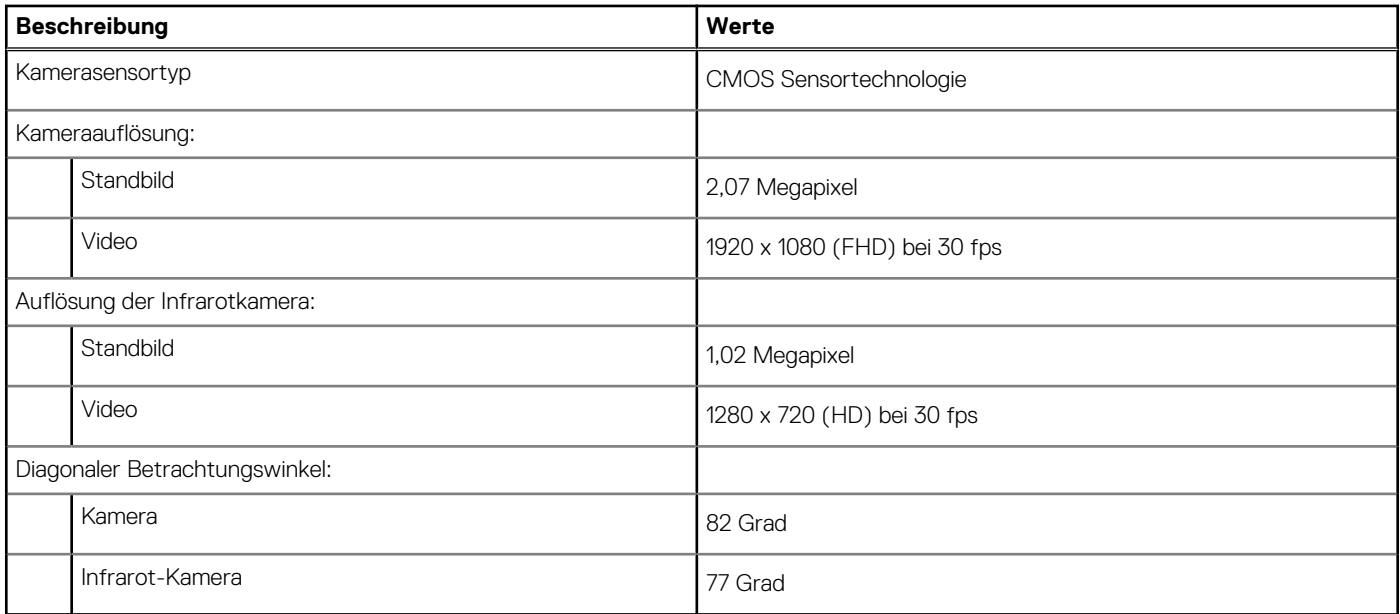

## **Touchpad**

Die folgende Tabelle beschreibt die technischen Daten des Touchpads für das Inspiron 16 7620 2-in-1-System.

### **Tabelle 14. Touchpad – Technische Daten**

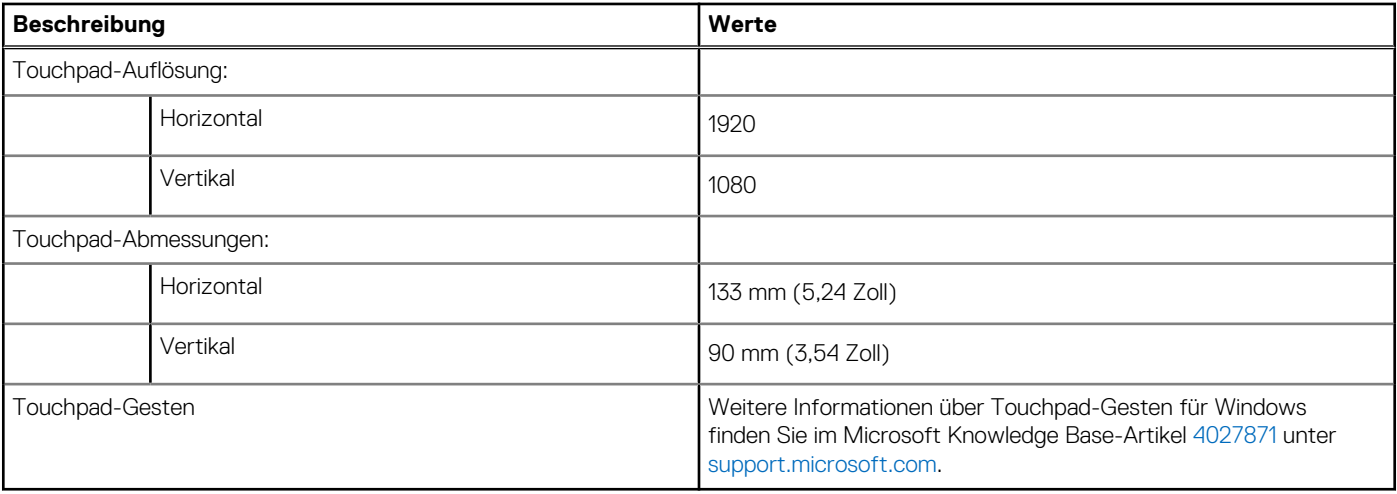

### **Netzadapter**

Die folgende Tabelle enthält die technischen Daten des Netzadapters für das Inspiron 16 7620 2-in-1-System.

### **Tabelle 15. Netzadapter – Technische Daten**

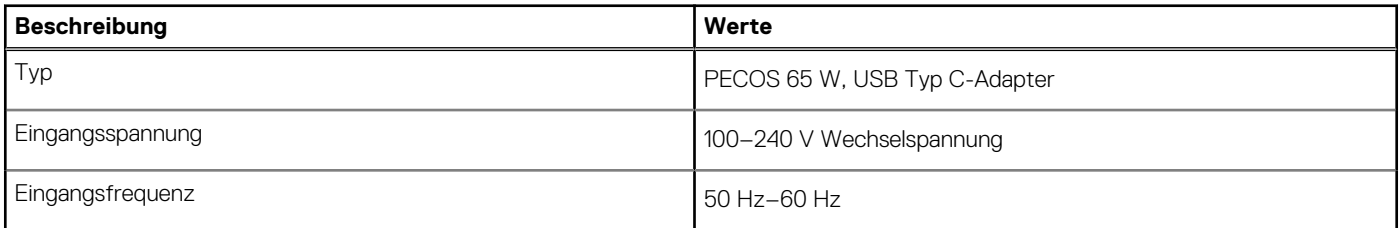

### <span id="page-18-0"></span>**Tabelle 15. Netzadapter – Technische Daten (fortgesetzt)**

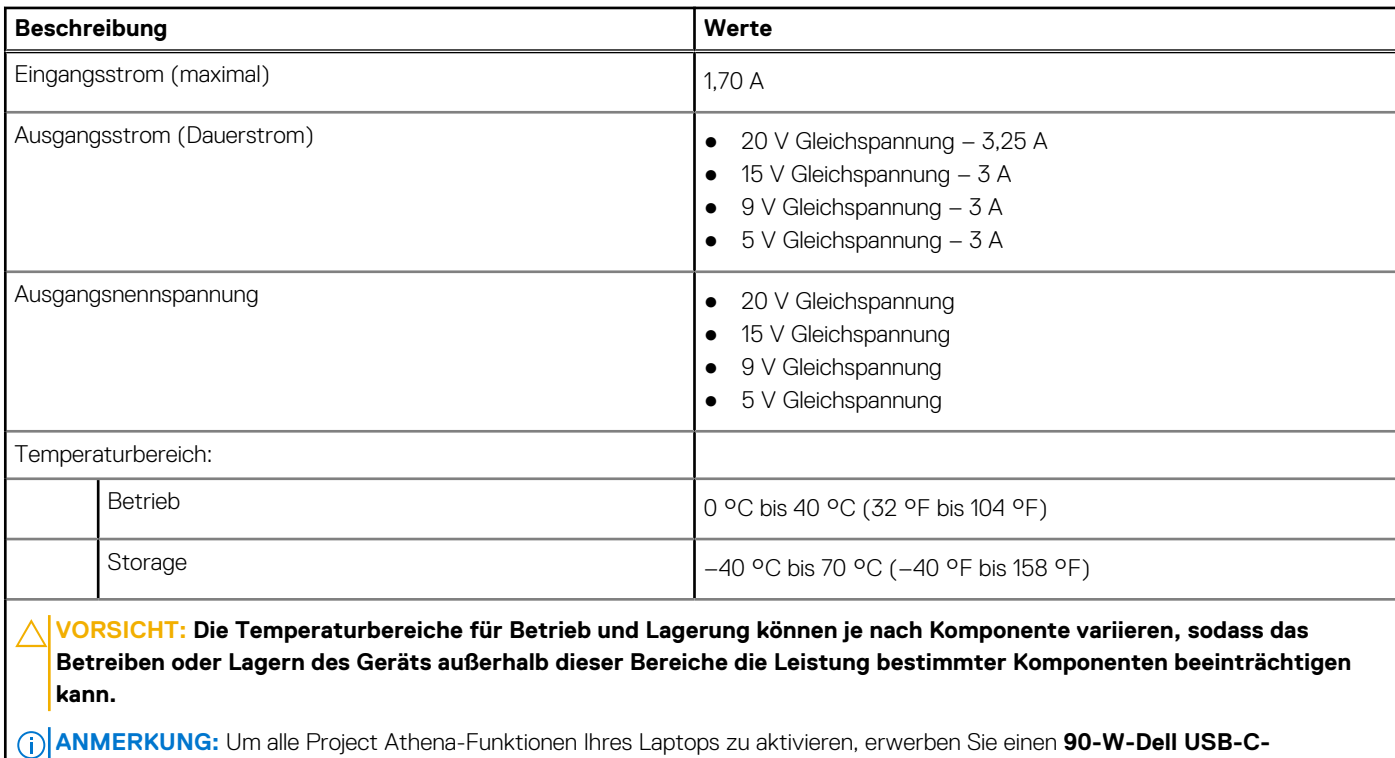

**Akku**

Die folgende Tabelle enthält die technischen Daten des Akkus für Inspiron 16 7620 2-in-1.

**Netzadapter mit schneller Ladefunktion** von [Dell.com/shop.](https://www.dell.com/en-us/shop)

### **Tabelle 16. Akku – Technische Daten**

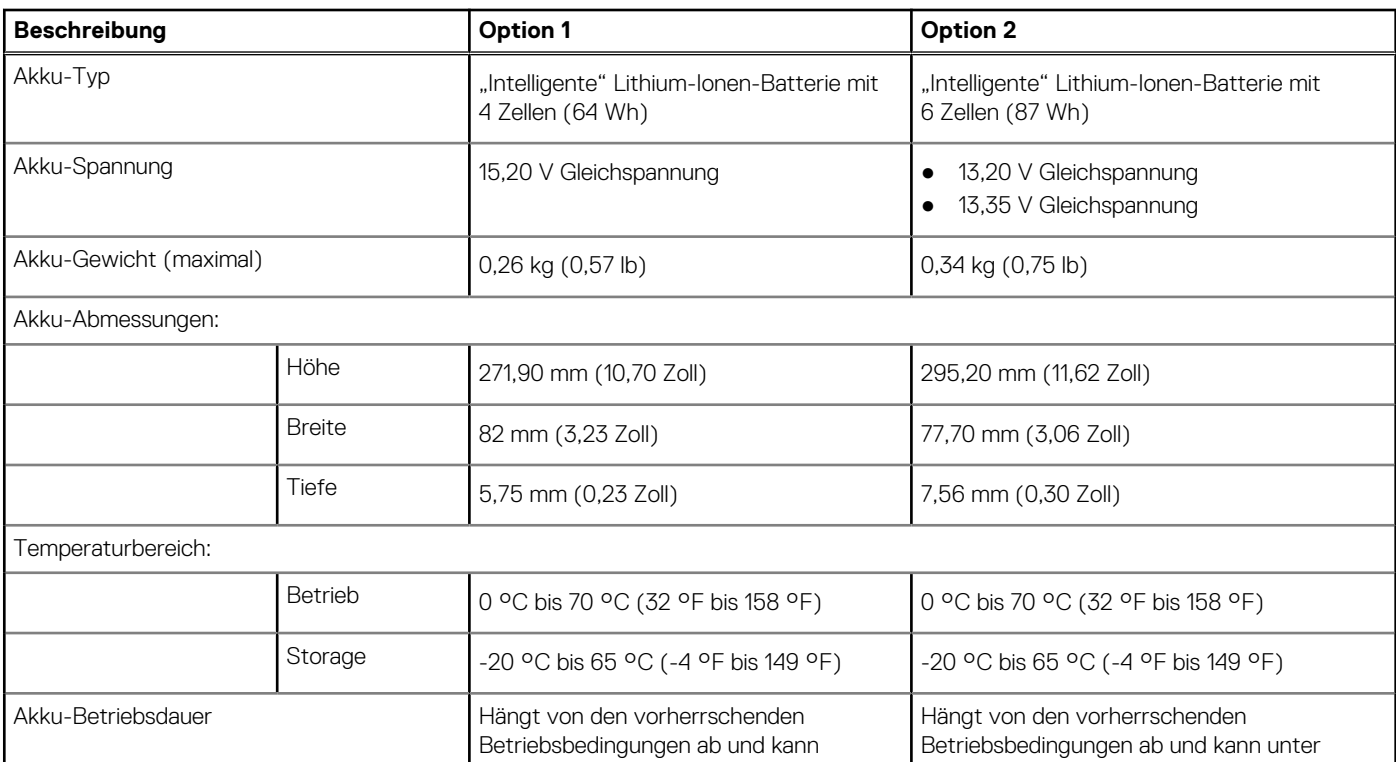

### <span id="page-19-0"></span>**Tabelle 16. Akku – Technische Daten (fortgesetzt)**

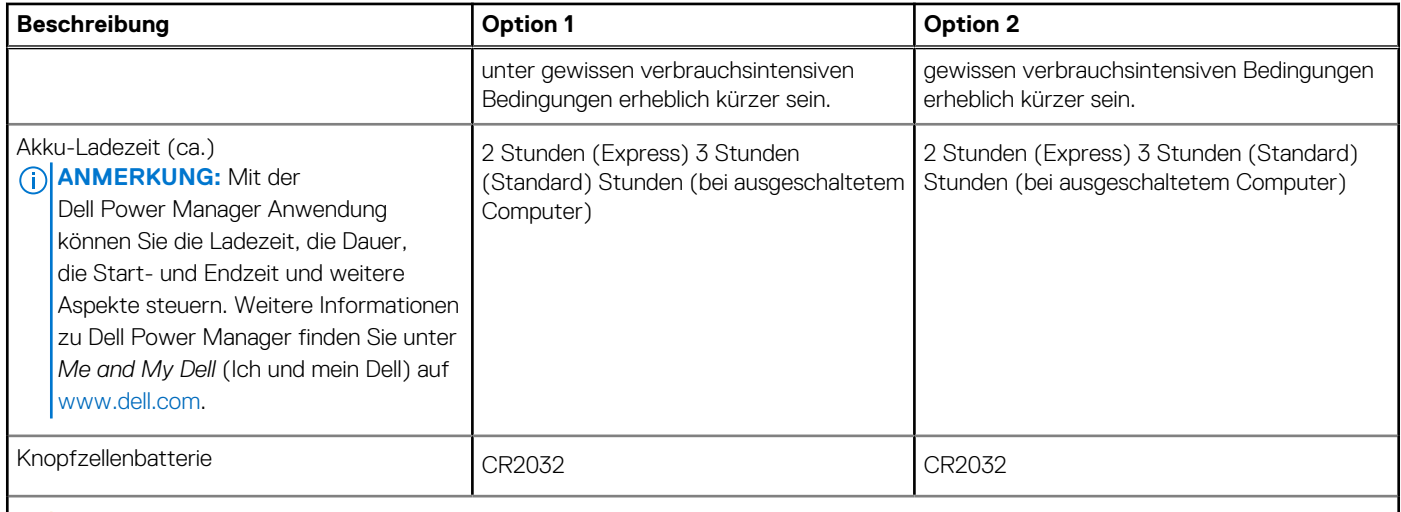

**VORSICHT: Die Temperaturbereiche für Betrieb und Lagerung können je nach Komponente variieren, sodass das Betreiben oder Lagern des Geräts außerhalb dieser Bereiche die Leistung bestimmter Komponenten beeinträchtigen kann.**

**VORSICHT: Dell empfiehlt, dass Sie den Akku regelmäßig aufladen, um einen optimalen Energieverbrauch zu erreichen. Wenn der Akku vollständig entleert ist, schließen Sie den Netzadapter an, schalten Sie den Computer ein und starten Sie den Computer neu, um den Stromverbrauch zu reduzieren.**

## **Anzeige**

Die folgende Tabelle enthält die technischen Daten der Anzeige für das Inspiron 16 7620 2-in-1-System.

### **Tabelle 17. Anzeige – technische Daten**

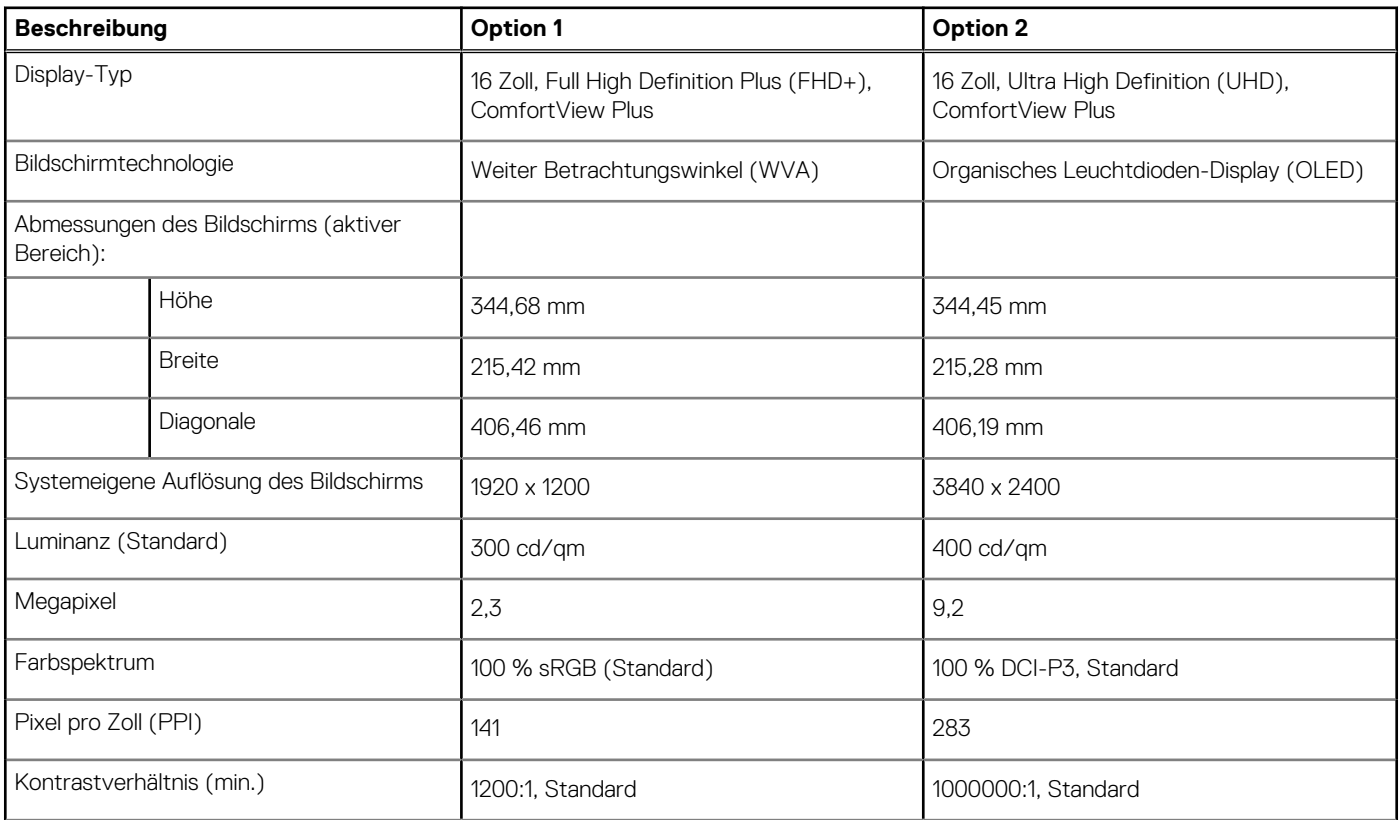

<span id="page-20-0"></span>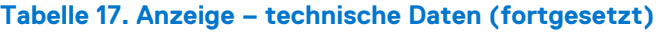

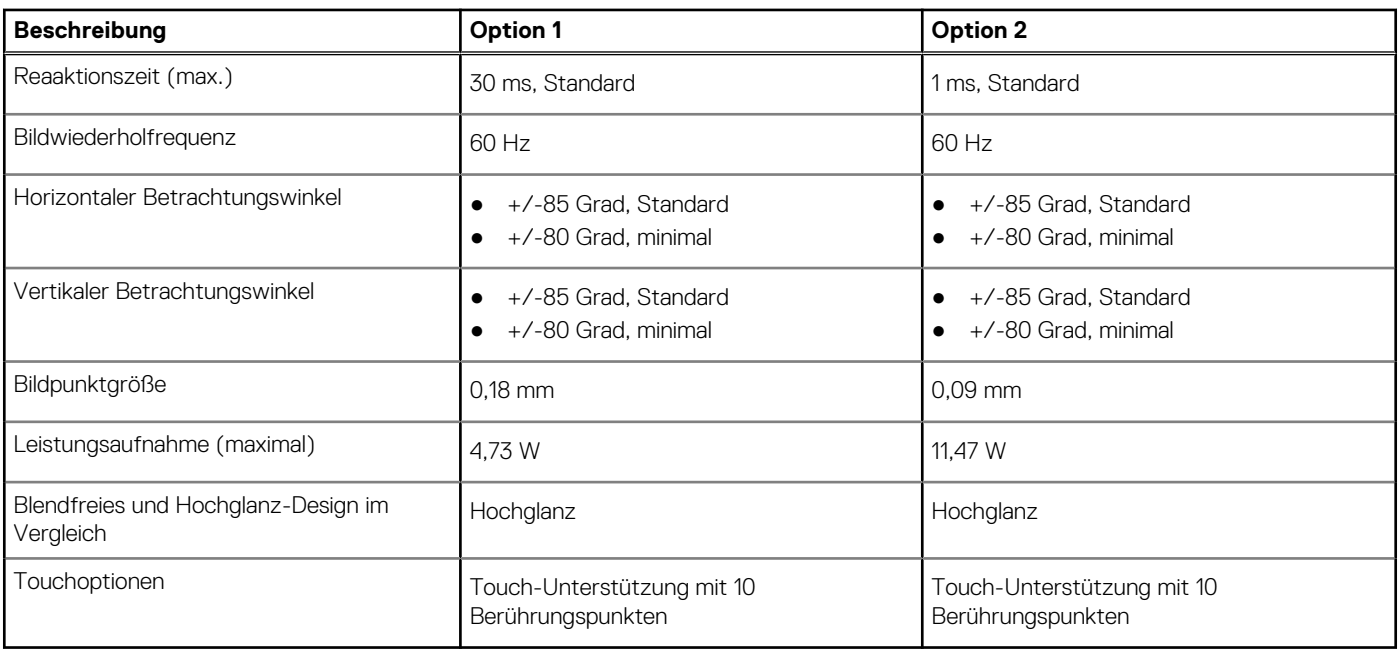

## **Fingerabdruck-Lesegerät (optional)**

Die folgende Tabelle enthält die technischen Daten des optionalen Fingerabdruck-Lesegeräts für das Inspiron 16 7620 2-in-1.

### **Tabelle 18. Technische Daten des Fingerabdruck-Lesegeräts**

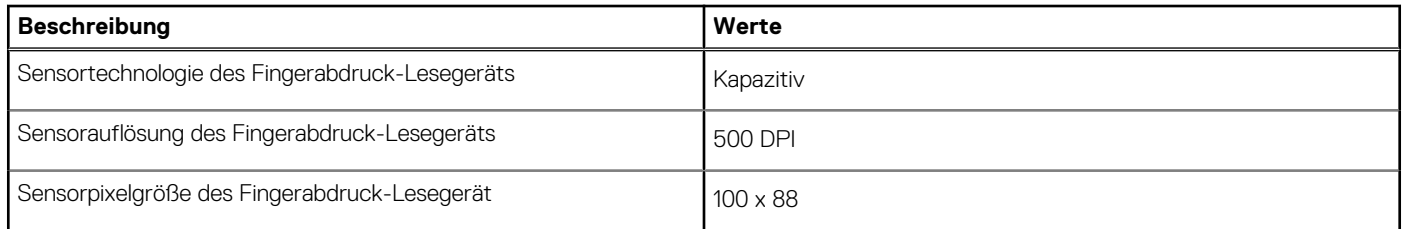

### **GPU – Integriert**

Die folgende Tabelle enthält die technischen Daten der vom Inspiron 16 7620 2-in-1-System unterstützten integrierten GPU (Grafikprozessor).

### **Tabelle 19. GPU – Integriert**

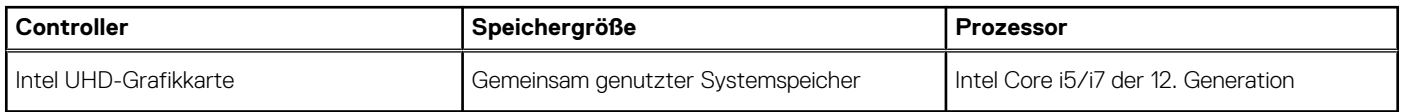

### **GPU – Separat**

Die folgende Tabelle enthält die technischen Daten der vom Inspiron 16 7620 2-in-1 unterstützten separaten Grafikkarte (GPU).

### **Tabelle 20. GPU – Separat**

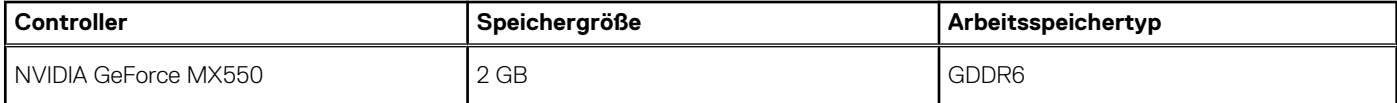

# <span id="page-21-0"></span>**Betriebs- und Lagerungsumgebung**

In dieser Tabelle sind die Betriebs- und Lagerungsspezifikationen Ihres Inspiron 16 7620 2-in-1-System aufgeführt. **Luftverschmutzungsklasse:** G1 gemäß ISA-S71.04-1985

### **Tabelle 21. Computerumgebung**

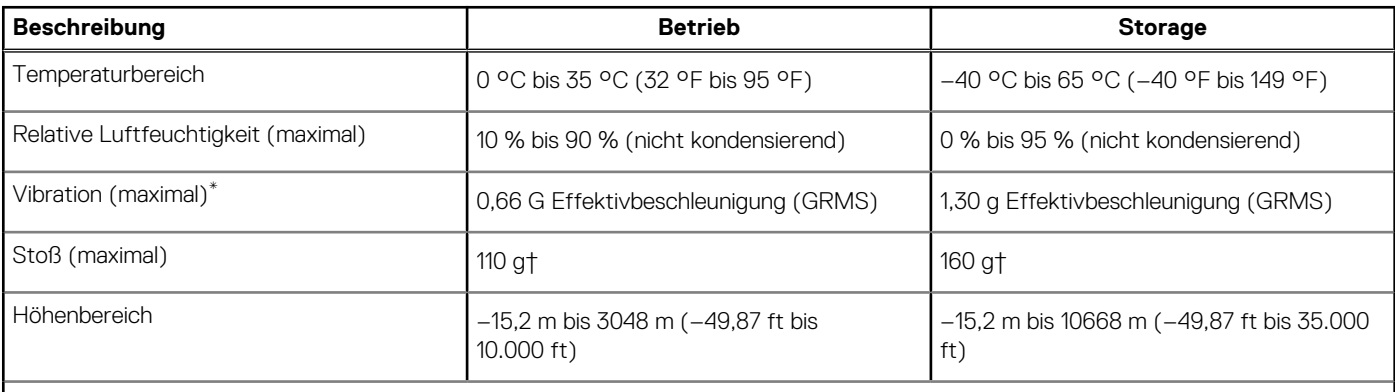

**VORSICHT: Die Temperaturbereiche für Betrieb und Lagerung können je nach Komponente variieren, sodass das Betreiben oder Lagern des Geräts außerhalb dieser Bereiche die Leistung bestimmter Komponenten beeinträchtigen kann.**

\* Gemessen über ein Vibrationsspektrum, das eine Benutzerumgebung simuliert.

† gemessen mit einem Halbsinus-Impuls von 2 ms.

# **Dell ComfortView**

### <span id="page-22-0"></span>**VORSICHT: Eine längere Exposition gegenüber blauem Licht, besonders aus digitalen Quellen, kann Schlafstörungen verursachen und zu Langzeiteffekten wie z. B. Belastung der Augen, Ermüdung der Augen oder Schädigung der Augen führen.**

Blaues Licht ist eine Farbe im Weißlichtspektrum, die eine kurze Wellenlänge und hohe Frequenz hat. Eine längere Exposition gegenüber blauem Licht, insbesondere aus digitalen Quellen, kann Schlafmuster stören und den zirkadianen Rhythmus unseres Körpers verändern. Die Verwendung des Computers über einen längeren Zeitraum kann auch zu Ermüdung in anderen Körperteilen wie Nacken, Arm, Rücken und Schulter führen.

Dell Low Blue Light-Displays optimieren den Komfort der Augen mit einem flimmerfreien Bildschirm. Die ComfortView-Funktion reduziert die Menge des vom Monitor ausgegebenen blauen Lichts, um den Komfort der Augen zu optimieren. Der ComfortView-Modus kann mithilfe der **Dell CinemaColor**-Anwendung (DCC) aktiviert und konfiguriert werden. Dell ComfortView ist vom TÜV zertifiziert.

## Dell CinemaColor

Dell CinemaColor (DCC) kombiniert Hardware und Software, um klare Bilder zu liefern, die so lebendig erscheinen wie die Welt um Sie herum. DCC verfügt über vier Farbprofile, die diese Einstellungen je nach Inhalt und Umgebung optimieren.

Wenn Sie DCC öffnen, können Sie **Film (Standard)**, **ComfortView**, **Sport** oder **Animation** in der Liste auswählen. Das ComfortView-Profil optimiert den Komfort für die Augen mit einer Low-Blue-Light-Softwarelösung gemäß TÜV-Standard, um schädliche Blaulichtemissionen im Vergleich zu standardmäßigen digitalen Bildschirmen zu reduzieren und so längere Bildschirmzeiten schonender für die Augen zu machen und gleichzeitig realitätsgetreue Farben zu liefern.

Der ComfortView-Modus ist vom TÜV für die effektive Reduzierung von gefährlichem blauem Licht durch die Anpassung von Bildschirmparametern zertifiziert. Sie können die Werte für Sättigung, Temperatur und Kontrast anpassen, um im ComfortView-Modul eine nutzerdefinierte Einstellung zu erstellen.

**ANMERKUNG:** Weitere Informationen zu DellCinema-Komponenten finden Sie im KB-Artikel [000178241](https://www.dell.com/support/kbdoc/000178241/) unter [https://](https://www.dell.com/support)  $(i)$ [www.dell.com/support](https://www.dell.com/support).

# ComfortView Plus

ComfortView Plus ist eine integrierte, stets verfügbare und praktisch unmerkliche Lösung für geringes Blaulicht bei Dell Displays. ComfortView Plus verwendet ein hardwarebasiertes Design, das ein breiteres blaues Spektrum mit einem viel niedrigeren Spitzenwert und reduzierter Intensität ermöglicht. Dell ComfortView Plus ist TÜV-zertifiziert – Hardwarelösung mit geringer Blaulichtemission.

**ANMERKUNG:** ComfortView Plus ist eine optionale Hardwarefunktion, die am Point of Sale konfiguriert werden kann.  $(i)$ 

Um das Risiko einer Belastung für die Augen zu reduzieren, wird außerdem Folgendes empfohlen:

- Positionieren Sie das Display in einem komfortablen Betrachtungsabstand zwischen 20 Zoll und 28 Zoll (50 bis 70 cm) von Ihren Augen entfernt.
- Blinzeln Sie häufig, um die Augen zu befeuchten, benetzen Sie die Augen mit Wasser oder verwenden Sie geeignete Augentropfen.
- Sehen Sie während der Pause von Ihrem Bildschirm weg und betrachten Sie mindestens 20 Sekunden ein entferntes Objekt in etwa 6 m Entfernung.
- Machen Sie alle zwei Stunden eine längere Pause von 20 Minuten.

# **Tastenkombinationen**

<span id="page-23-0"></span>**ANMERKUNG:** Die Tastaturzeichen können je nach Tastatursprachkonfiguration variieren. Die in Tastenkombinationen verwendeten Tasten bleiben in allen Sprachkonfigurationen gleich.

Auf einigen Tasten Ihrer Tastatur befinden sich zwei Symbole. Diese Tasten können zum Eintippen von Sonderzeichen oder zum Ausführen von Sekundärfunktionen verwendet werden. Das Symbol auf dem unteren Teil der Taste gibt das Zeichen an, das eingegeben wird, wenn die Taste gedrückt wird. Wenn Sie Umschalten und die Taste drücken, wird das Symbol ausgegeben, das im oberen Bereich der Taste angegeben ist. Wenn Sie beispielsweise **2**, wird **2** eingegeben. Wenn Sie **Umschalten** + **2 drücken**, wird **@** eingegeben.

Die Tasten F1–F12 in der oberen Reihe der Tastatur sind Funktionstasten für die Multimedia-Steuerung, wie durch das Symbol am unteren Rand der Taste angezeigt. Drücken Sie die Funktionstaste zum Aufrufen der durch das Symbol dargestellten Aufgabe. Zum Beispiel wird durch Drücken der Taste F1 der Ton stummgeschaltet (weitere Informationen finden Sie in der Tabelle unten).

Wenn die Funktionstasten F1 bis F12 jedoch für bestimmte Softwareanwendungen benötigt werden, kann die Multimedia-Funktion durch Drücken von **Fn** + **Esc** deaktiviert werden. Dann wird die Multimedia-Steuerung durch Drücken der Taste **Fn** und der entsprechenden Funktionstaste ausgeführt. Zum Beispiel wird der Ton durch Drücken von **Fn** + **F1** stummgeschaltet.

**ANMERKUNG:** Sie können auch die primäre Funktionsweise der Funktionstasten (F1–F12) durch Änderung der **Funktionsweise der Funktionstasten** im BIOS-Setup-Programm festlegen.

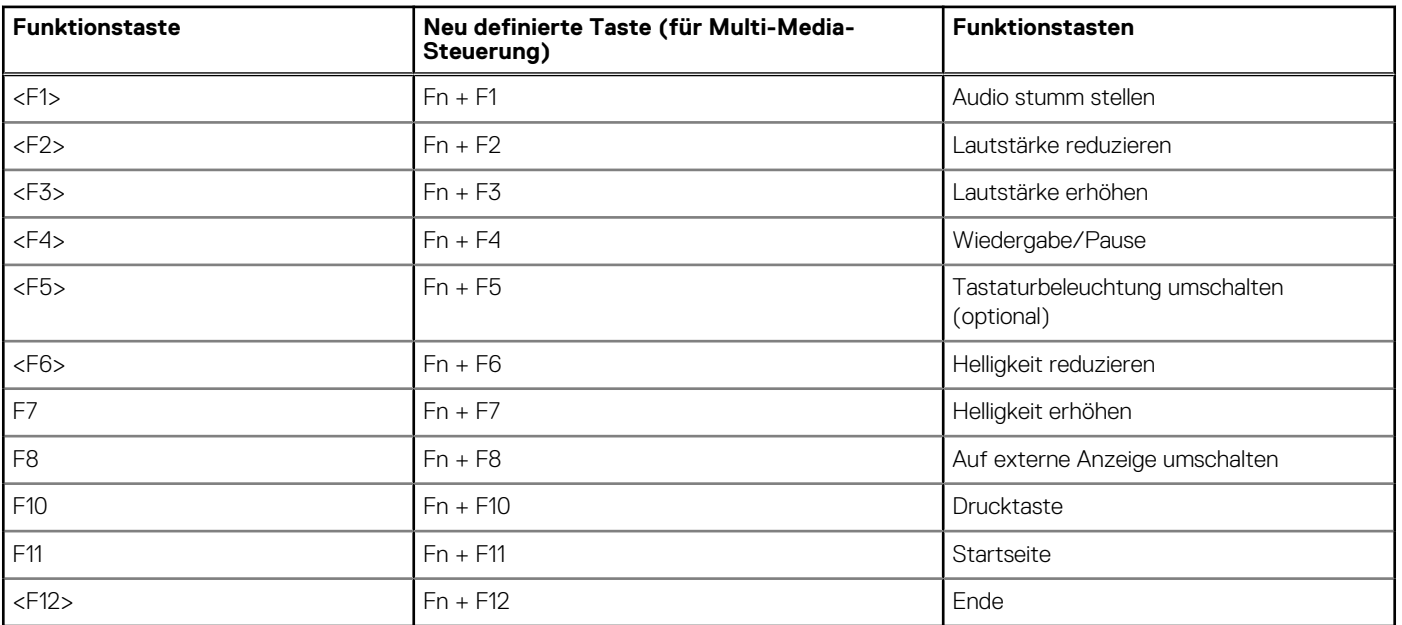

#### **Tabelle 22. Liste der Tastenkombinationen**

Die Taste **Fn** kann auch mit ausgewählten Tasten auf der Tastatur verwendet werden, um andere sekundäre Funktionen auszuführen.

### **Tabelle 23. Liste der Tastenkombinationen**

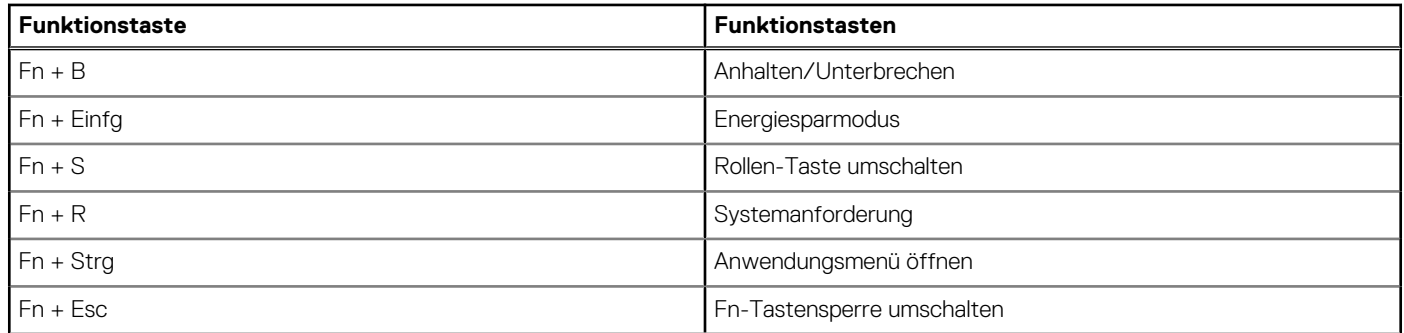

### **Tabelle 23. Liste der Tastenkombinationen (fortgesetzt)**

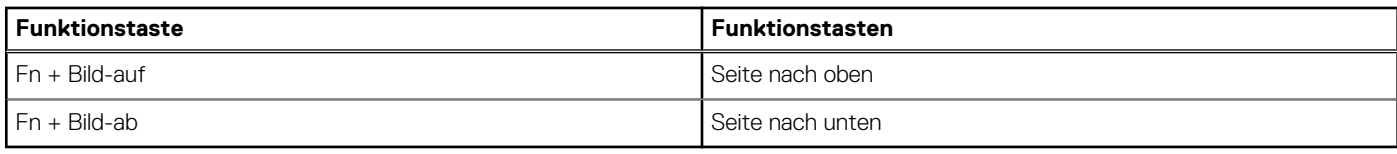

# <span id="page-25-0"></span>**Hilfe erhalten und Kontaktaufnahme mit Dell**

**7**

### Selbsthilfe-Ressourcen

Mithilfe dieser Selbsthilfe-Ressourcen erhalten Sie Informationen und Hilfe zu Dell-Produkten:

#### **Tabelle 24. Selbsthilfe-Ressourcen**

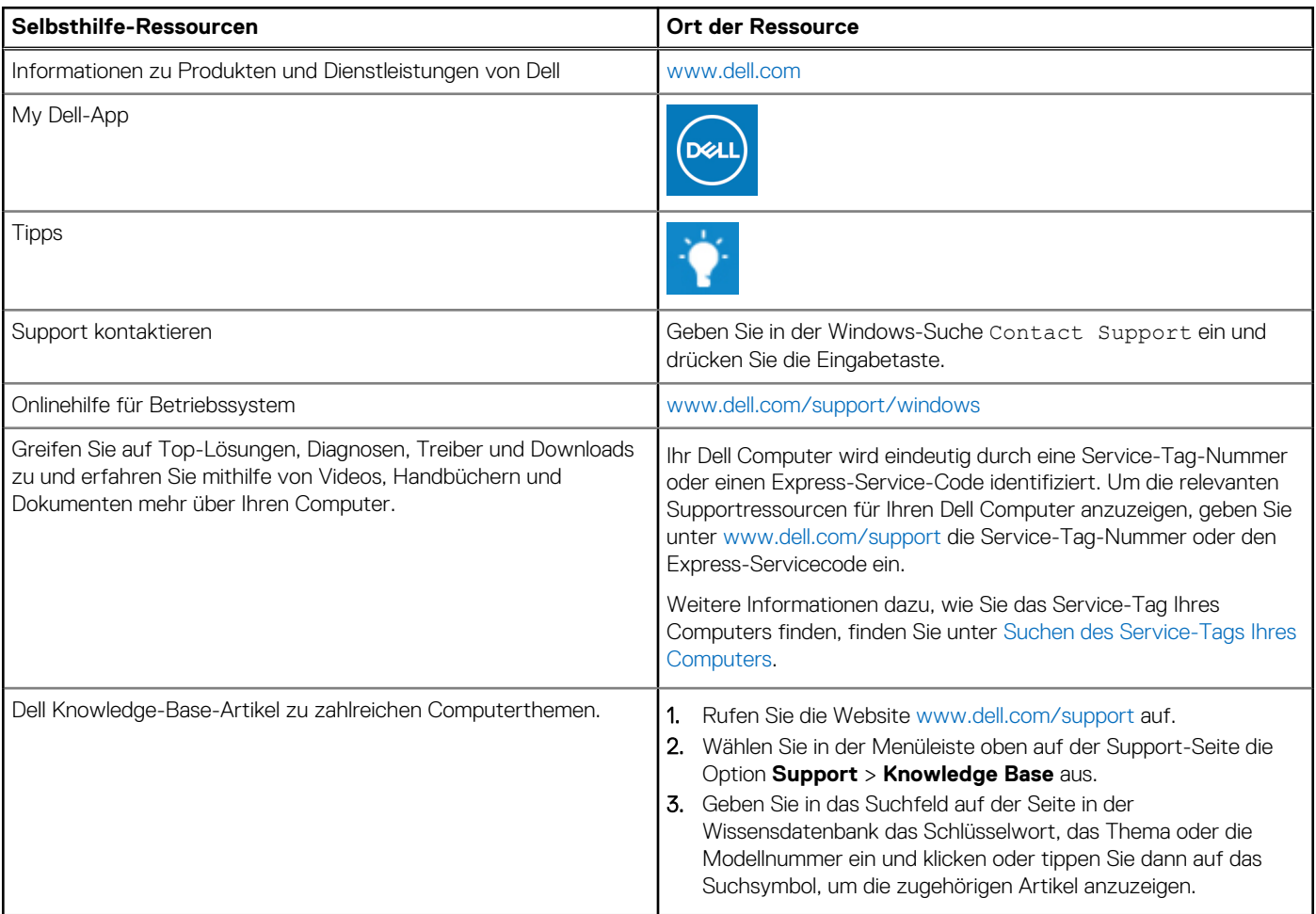

## Kontaktaufnahme mit Dell

Informationen zur Kontaktaufnahme mit Dell für den Verkauf, den technischen Support und den Kundendienst erhalten Sie unter [www.dell.com/contactdell](https://www.dell.com/contactdell).

**ANMERKUNG:** Die Verfügbarkeit ist je nach Land/Region und Produkt unterschiedlich und bestimmte Services sind in Ihrem Land/ Ihrer Region eventuell nicht verfügbar.

**ANMERKUNG:** Wenn Sie nicht über eine aktive Internetverbindung verfügen, können Sie Kontaktinformationen auch auf Ihrer Auftragsbestätigung, dem Lieferschein, der Rechnung oder im Dell Produktkatalog finden.